# **Manual de instruções**

## **VEGA Inventory System**

(Versão de servidor local) Configuração, primeiros passos

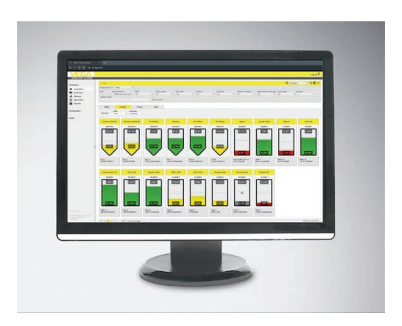

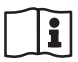

Document ID: 49697

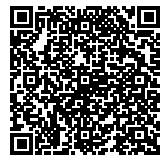

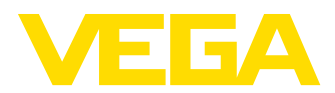

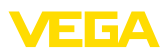

## Índice

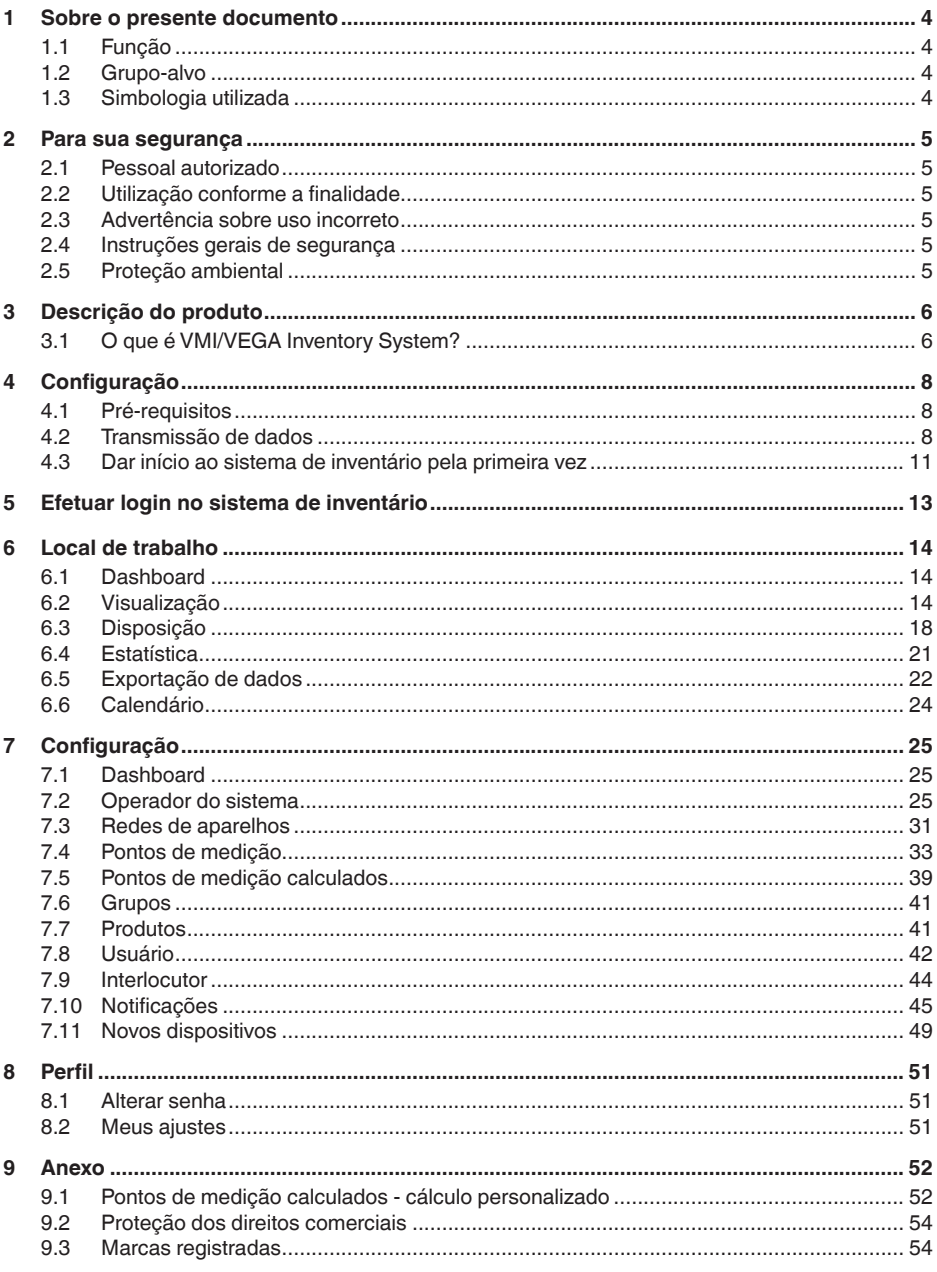

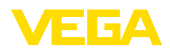

Versão redacional: 2019-11-18

<span id="page-3-1"></span><span id="page-3-0"></span>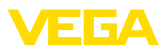

### **1 Sobre o presente documento**

### **1.1 Função**

O presente manual de instruções fornece-lhe as informações necessárias para a instalação e para a colocação em funcionamento. Leia-o, portanto, antes da utilização e guarde-o bem como parte do produto e em local sempre bem acessível.

### <span id="page-3-2"></span>**1.2 Grupo-alvo**

Este manual de instruções destina-se a pessoal formado e devidamente qualificado. O conteúdo deste manual tem que ficar acessível a esse pessoal e que ser aplicado.

### <span id="page-3-3"></span>**1.3 Simbologia utilizada**

### H

#### **ID do documento**

Este símbolo na capa deste manual menciona o documento de ID. Introduzindo-se o ID do documento na [www.vega.com](http://www.vega.com) chega-se ao documento para download.

#### **Informação, sugestão, nota**

Este símbolo indica informações adicionais úteis.

**Cuidado:** Se este aviso não for observado, podem surgir falhas ou o aparelho pode funcionar de forma incorreta.

**Advertência:** Se este aviso não for observado, podem ocorrer danos a pessoas e/ou danos graves no aparelho.

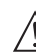

**Perigo:** Se este aviso não for observado, pode ocorrer ferimento grave de pessoas e/ou a destruição do aparelho.

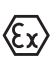

#### **Aplicações em áreas com perigo de explosão**

Este símbolo indica informações especiais para aplicações em áreas com perigo de explosão.

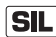

#### **Aplicações SIL**

Este símbolo identifica informações sobre a segurança funcional a serem observadas de forma especial para aplicações relevantes para a segurança.

- **• Lista**
	- O ponto antes do texto indica uma lista sem sequência obrigatória.
- **→ Passo a ser executado** Esta seta indica um passo a ser executado individualmente.
- **1 Sequência de passos** Números antes do texto indicam passos a serem executados numa sequência definida.

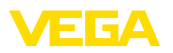

### <span id="page-4-0"></span>**2 Para sua segurança**

### <span id="page-4-1"></span>**2.1 Pessoal autorizado**

Todas as ações descritas nesta documentação só podem ser efetuadas por pessoal técnico devidamente qualificado e autorizado pelo responsável pelo sistema.

### <span id="page-4-2"></span>**2.2 Utilização conforme a finalidade**

VEGA Inventory System é um software baseado na web para a entrada, a representação e o processamento de valores de medição. Os valores de medição podem ser transmitidos pela rede, pela internet ou por rádio móvel ao servidor central.

### <span id="page-4-3"></span>**2.3 Advertência sobre uso incorreto**

A utilização incorreta ou não de acordo com a finalidade pode representar perigos específicos da aplicação. Isso pode ter danos materiais, pessoais ou ambientais como consequência. Os valores de medição exibidos só podem ser considerados para a visualização e controle de estoque. Portanto, não é permitida, por exemplo, uma monitoração automática de enchimento excessivo (proteção contra enchimento excessivo) ou um controle do processo em tempo real.

### <span id="page-4-4"></span>**2.4 Instruções gerais de segurança**

A sua instalação e a sua utilização ocorrem sob responsabilidade do usuário. O fabricante não se responsabiliza por eventuais danos.

### <span id="page-4-5"></span>**2.5 Proteção ambiental**

A proteção dos recursos ambientais é uma das nossas mais importantes tarefas. Por isso, introduzimos um sistema de gestão ambiental com o objetivo de aperfeiçoar continuamente a proteção ecológica em nossa empresa. Nosso sistema de gestão ambiental foi certificado conforme a norma DIN EN ISO 14001.

Por favor, ajude-nos a atender esses requisitos.

<span id="page-5-1"></span><span id="page-5-0"></span>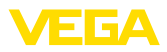

### **3 Descrição do produto**

### **3.1 O que é VMI/VEGA Inventory System?**

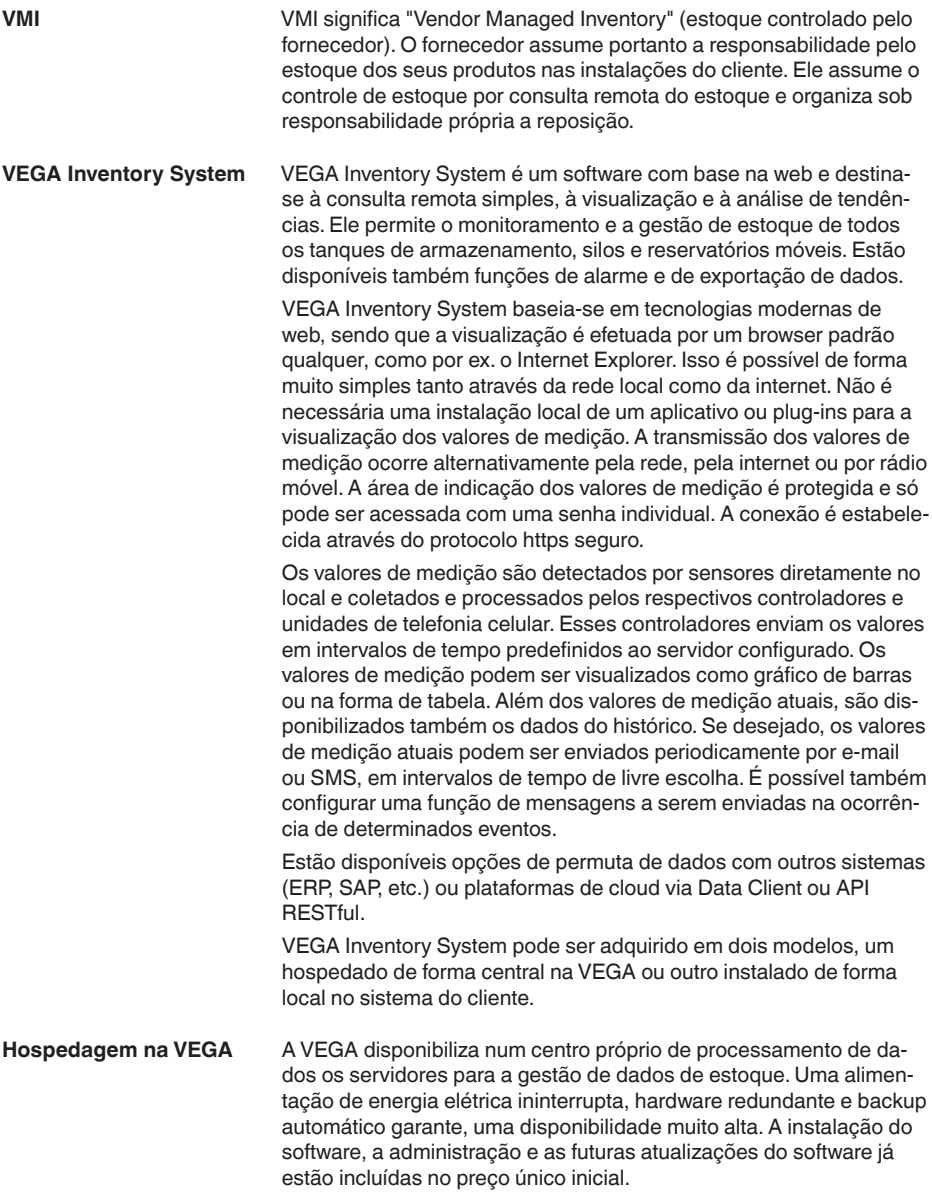

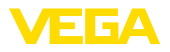

#### **Servidor local**

A VEGA fornece, nesta variante, a técnica e o software. A instalação, a configuração e a administração são assumidas pelo próprio cliente. O bom funcionamento, e manutenção, a segurança de dados e a atualização do software são também de responsabilidade do cliente. Pré-requisito para tal é uma infra-estrutura própria de IT com o respectivo pessoal devidamente qualificado.

<span id="page-7-1"></span><span id="page-7-0"></span>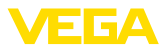

### **4 Configuração**

### **4.1 Pré-requisitos**

A fim de poder utilizar o VEGA Inventory System, é necessário preencher as sequintes exigências:

Com o modelo "*Servidor local*" é usado o sistema de inventário em um servidor na empresa do cliente. Portanto, o departamento de TI de sua empresa ou seu parceiro nessa área primeiro precisa fazer a a instalação. Para tal, é fornecido junto o sistema de inventário instruções de instalação à parte. Elas também podem ser baixadas da nossa página na internet. Os requisitos do sistema também se encontram neste documento. **Instalação do software**

A fim de poder visualizar os valores de medição no VEGA Inventory System, os controladores e unidades de telefonia celular precisam ser devidamente adequados e fornecer os valores de medição desejados (vide capítulo "*Transmissão de dados*"). **Colocação em funcionamento dispositivos de campo**

#### Para a exibição dos valores de medição, é necessário para cada usuário um dos browsers a seguir na versão atual: **Exigências ao browser**

- Internet Explorer a partir da versão 9
- Edge
- Firefox
- Chrome
- Safari
- Opera

### <span id="page-7-2"></span>**4.2 Transmissão de dados**

Os dados podem ser transmitidos ao servidor do Inventory System via Ethernet ou telefonia celular. Somente aparelhos da VEGA podem enviar dados ao Inventory System, sendo possível as seguintes constelações.

- Controladores (VEGAMET, VEGASCAN) via Ethernet
- Controladores (VEGAMET, VEGASCAN) via Ethernet e roteador sem fio
- Unidade de rádio (PLICSMOBILE) via telefonia celular

Cada controlador ou unidade de rádio é combinada com os sensores e pontos de medição numa rede de dispositivos. Essas redes de dispositivos são configuradas manualmente no Inventory System para que seja possível ler os dados, vide capítulo "[Rede de dispositivos](http://Rede de dispositivos)".

Antes do envio dos dados, o aparelho VEGA tem que ser colocado em funcionamento e é necessário configurar um evento para a transmissão de dados (envio de valores de medição). Observe, por favor, o respectivo manual de instruções e o software de configuração PACTware com a ajuda online. PACTware está disponível para download no site da VEGA.

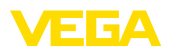

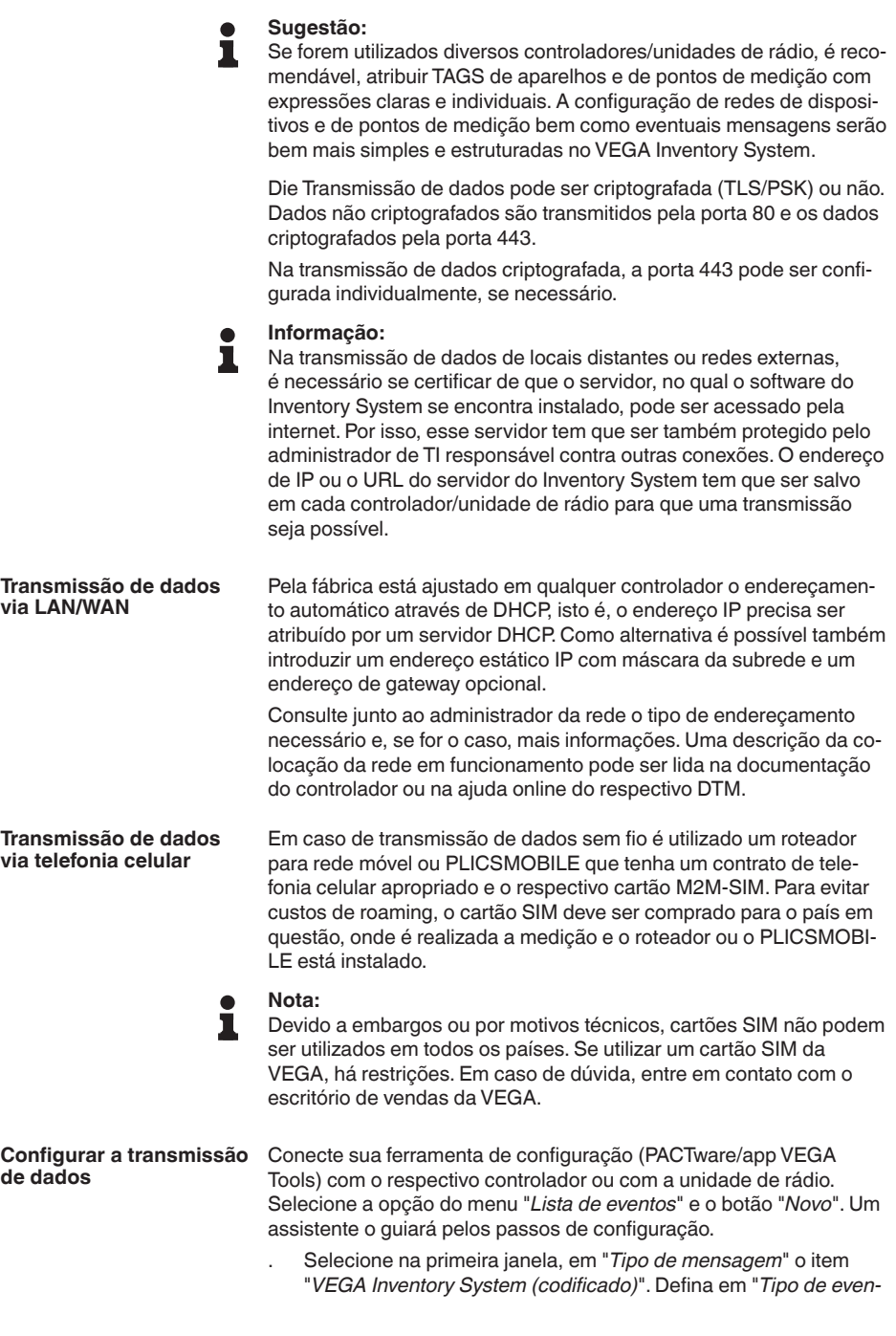

49697-PT-191202

49697-PT-191202

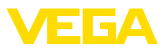

*to*", se o envio de valores de medição deve ser "*Controlado pelo tempo*" ou "*Controlado pelo valor de medição/pelo tempo*".

- . No segundo passo, digite o nome ou o endereço IP do servidor. Esse nome ou endereço IP é fornecido pelo mesmo administrador de rede que instalou o VEGA Inventory System.
- Defina no último passo quando e com qual frequência os valores de medição são transmitidos. Recomendamos uma combinação de transmissão de dados controlado por tempo e por evento. Neste modo operacional "*Controle por valor de medição/Controle por tempo*" um valor de medição é enviado ciclicamente em tempos livremente definíveis. Além disso, um valor de medição é rebaixado se alterações do valor de medição forem registrados.

**Exemplo:** os valores de medição atuais são enviados ciclicamente 4 vezes por dia, a cada seis horas. No controle por evento, é enviado adicionalmente um valor de medição, se a diferença do valor de medição for maior que 5 %.

. Transmita seus ajustes para o controlador.

Após o fim da configuração deve-se dar início a um teste de transmissão para o servidor. Selecione para tal o evento configurado e por meio do clicar da tecla direita a opção do menu "*Teste*".

#### **Informação:**

Anote o número de série do controlador ou do PLICSMOBILE. Ele será necessário na criação da rede de aparelhos a seguir. Maiores informações sobre o envio de valores de medição pode ser encontrada na documentação que acompanha os aparelhos.

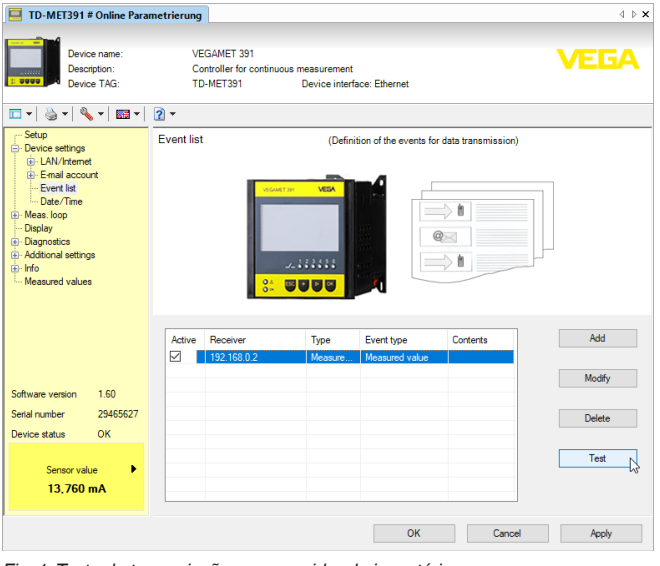

*Fig. 1: Teste de transmissão para servidor do inventário*

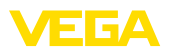

**Login**

### <span id="page-10-0"></span>**4.3 Dar início ao sistema de inventário pela primeira vez**

Para a primeira conexão, o administrador tem primeiro que criar sua conta e liberar o acesso. Você recebe, em seguida, um e-mail com um link para o servidor do Inventory System. Clique no link para ir para a página de login. O campo do nome do usuário (endereço de e-mail) é preenchido automaticamente.

Digite agora duas vezes a senha desejada. Ela tem que conter pelo menos 8 caracteres e um caractere especial. Conclua o procedimento através do botão "*Redefinir senha*".Você passará então automaticamente para a página inicial do VEGA Inventory System.

O desktop gráfico (GUI) está subdividido em diversas áreas, que apresentam as funções descritas a seguir: **Sistema de configuração**

- **Área de navegação dinâmica:** Mostra as opções de menu no lado esqueredo de acordo com o respectivo nível.
- **Parte superior:** Aqui pode-se fazer a comutação do idioma e "*logout*"
- **Área de informação e aplicação:** exibe valores de medição, eventos e informações e permite também entradas específicas do usuário e oferece opções de seleção

| <b>VEGA Inventory System</b>                    |                | $\ddot{}$<br>×                                   |           |                  |                |                                |     |              |                       |          |          |                         |   | -                                 |           | $\Box$    | $\times$ |
|-------------------------------------------------|----------------|--------------------------------------------------|-----------|------------------|----------------|--------------------------------|-----|--------------|-----------------------|----------|----------|-------------------------|---|-----------------------------------|-----------|-----------|----------|
| $\leftarrow$<br>$\rightarrow$<br>c<br>⋒         |                | <b>6</b> https://vis.wega.com/?app=Visualization |           |                  |                |                                |     |              | $\cdots$ $\heartsuit$ | ☆        | Q Suchen |                         |   | <b>IIV</b>                        | $\square$ | $\Theta$  | Ξ        |
|                                                 |                |                                                  |           |                  |                |                                |     |              |                       |          |          |                         |   | Lagged in as john.doe@gmail.com - | English   |           | ×        |
|                                                 |                |                                                  |           |                  |                |                                |     |              |                       |          |          |                         |   |                                   |           | Log off + |          |
| <b>INVENTORY SYSTEM</b>                         |                |                                                  |           |                  |                |                                |     |              |                       |          |          |                         |   |                                   |           |           |          |
| Workspace                                       | A. View        |                                                  |           |                  |                |                                |     |              |                       |          |          | 49 14:51 TD             |   |                                   | ▼〇門       | π         |          |
| Visualization<br>$\bullet$                      |                | Grouping acc. to: None                           |           |                  | ٠              |                                |     |              |                       |          |          |                         |   |                                   |           |           |          |
| Scheduling                                      | <b>Filter:</b> | $\Delta$                                         | Tank name | ÷.               | Product<br>All | Level status<br>÷<br>A1        |     | ÷.           |                       | Warnings |          | Forecast<br>۰<br>$\sim$ |   | ÷.                                |           |           |          |
| ыh<br>Statistics                                |                | Search radius                                    |           |                  |                |                                |     |              | All                   |          |          |                         |   |                                   |           |           |          |
| ⊕<br>Data export                                |                |                                                  |           |                  |                | Starting point<br>$\mathbf{v}$ |     |              |                       |          |          |                         |   |                                   |           |           |          |
| 巤<br>Calendar                                   |                |                                                  |           |                  |                |                                |     |              |                       |          |          |                         |   |                                   |           |           |          |
|                                                 |                | <b>Table</b>                                     |           | Graphic          | Trend          |                                | Map |              |                       |          |          |                         |   |                                   |           |           |          |
| Configuration                                   |                | Tank name 1                                      |           | : Location       | Product        | Event                          | ÷.  | Level status |                       | : Level  |          | : Free capacity         | ÷ | Max, filing limit                 | ÷         | For       | ŧ        |
|                                                 | ٠              | <b>TD-MET391</b>                                 |           | 89073 Ulm        | Stove Oil      | в                              |     | 14%          |                       | 437.00   |          | 9,5631                  |   | 10,000 L                          |           | 5.9 Days  |          |
| Profile                                         | $\mathbf{v}$   | <b>TD-MET624</b>                                 |           | 74585 Rot        | Petrol E10     | 导风                             |     | <b>To se</b> |                       | 1.165    |          | 18,835                  |   | 20,000                            |           | 0 Days    |          |
|                                                 | ٠              | TD-MET625-1                                      |           | <b>S4441 Avi</b> | Diesel         |                                |     | 96.56        |                       | 9.5981   |          | 402.001                 |   | 10,000                            |           | 402.7 D.  |          |
| www.vega.com                                    | $\psi$         | TD-MET625-2                                      |           | 54441 Avl        | Diesel colored |                                |     | 33 %         |                       | 2,640    |          | 5,360 l                 |   | 8,000 L                           |           | 86.6 Da.  |          |
| @ 2018 VEGA Grieshaber KG<br>Venico: 1.0.2004.0 | ٠              | TD-MET625-3                                      |           | 54441 Avi        | Stove Oil      |                                |     |              | 63%                   | 3,149    |          | 1,8511                  |   | 5,000 l                           |           | 150 Days  |          |
| Copyright                                       | ٠              | TD-SCAN693-1                                     |           | 95028 Hof        | Petrol         | A B                            |     | 79%          |                       | 78.86 %  |          | 21.14%                  |   | 100.00 %                          |           | 5.3 Days  |          |

*Fig. 2: Desktop*

**Exibir valores de medição** Selecione para a visualização do valor de medição na área de navegação a opção de menu "*Local de trabalho" - Visualização*". Os valores de medição só são exibidos em forma de tabela. Acionando-se a seta direcionada para baixo o comportamento do valor de medição e demais informações podem ser representada ou preenchidas.

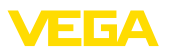

| <b>VEGA Inventory System</b>                    |              | $\ddot{}$<br>$\times$                   |           |                     |                          |                    |               |                         |                                    | $\Box$                          | $\times$ |
|-------------------------------------------------|--------------|-----------------------------------------|-----------|---------------------|--------------------------|--------------------|---------------|-------------------------|------------------------------------|---------------------------------|----------|
| $\leftarrow$<br>c<br>⋒<br>$\rightarrow$         | $\odot$      | https://vis.vega.com/?app=Visualization |           |                     |                          | $\circ$<br>        | ☆<br>Q Suchen |                         | <b>IIV</b>                         | ⊚<br>$\square$                  | $\equiv$ |
| <b>INVENTORY SYSTEM</b>                         |              |                                         |           |                     |                          |                    |               |                         | Logged in as john.doe@greail.com - | English<br>Log off <sup>+</sup> | ×        |
| Workspace                                       |              | - View                                  |           |                     |                          |                    |               | 49 14:51 TD             |                                    | ▼〇四目                            |          |
| Visualization<br>$\bullet$                      |              | Grouping acc. to: None                  |           | ×.                  |                          |                    |               |                         |                                    |                                 |          |
| Scheduling<br>ыl<br>Statistics                  | Filter:      | Tank name<br>A1                         | ٠         | Product<br>$\Delta$ | Level status<br>All<br>٠ | At<br>$\mathbf{v}$ | Warnings      | Forecast<br>۰<br>$\sim$ | ٠                                  |                                 |          |
| $\circledcirc$<br>Data export                   |              | Search radius                           |           |                     | Starting point<br>v      |                    |               |                         |                                    |                                 |          |
| 饂<br>Calendar                                   |              | <b>Table</b>                            | Graphic   | <b>Trend</b>        | <b>Hap</b>               |                    |               |                         |                                    |                                 |          |
| Configuration                                   |              | Tank name 1                             | Location  | Product             | ŧ<br>Event               | ٠<br>Level status  | Level         | : Free capacity<br>÷    | Max. filling limit                 | Ŧ.<br>For                       | ŧ        |
|                                                 | ٠            | <b>TD-MET391</b>                        | 89073 Ulm | Stove Oil           | в                        | 4%                 | 437,001       | 9,5631                  | 10,000                             | 5.9 Days                        |          |
| Profile                                         | $\mathbf{v}$ | TD-MET624                               | 74585 Rot | Petrol E10          | ■8                       | To se              | 1.1651        | 18,835                  | 20,000                             | 0 Days                          |          |
|                                                 | ٠            | TD-MET625-1                             | 54441 Avi | Diesel              |                          | 96%                | 9.5981        | 402.001                 | 10,000                             | 402.7 D.                        |          |
| www.vega.com                                    | ×            | TD-MET625-2                             | 54441 Avi | Diesel colored      |                          | 33.%               | 2,6401        | 5.360                   | 8,000 l                            | 86.6 Da.                        |          |
| @ 2018 VEGA Grieshaber KG<br>Venion: 1.0.2004.0 | $\sim$       | <b>TD-MET625-3</b>                      | 54441 Ayl | Stove Oil           |                          | 63 %               | 3.149         | 1,851                   | 5,000                              | 150 Days                        |          |
| Copyright                                       | $\mathbf{r}$ | TD-SCAN693-1                            | 95028 Hof | Petrol              | P<br>Α                   | 79%                | 78,86 %       | 21.14%                  | 100.00 %                           | 5.3 Days                        |          |

*Fig. 3: Vista de valores de medição*

#### **Função de filtro**

No cabeçalho de cada página, há uma função de filtro e agrupamento, que permite ordenar ou limitar os pontos de medição listados na página de acordo com diversos critérios. Além disso, é possível um agrupamento, por exemplo, por produto ou local. Os critérios para a função de filtro e agrupamento pode ser configurada individualmente em "*Configuração - Operador do sistema*", nas guias "*Filtros*" e "*Agrupamento*".

|              | <b>VEGA Inventory System</b> | $\ddot{}$<br>×         |                                                      |                    |      |                         |          |                     |          |                    |                                          | -          | $\Box$               |          | $\times$ |
|--------------|------------------------------|------------------------|------------------------------------------------------|--------------------|------|-------------------------|----------|---------------------|----------|--------------------|------------------------------------------|------------|----------------------|----------|----------|
| $\leftarrow$ | G<br>⋒<br>$\rightarrow$      |                        | <sup>1</sup> Https://vis.weqa.com/?app=Visualization |                    |      |                         | $\cdots$ | ☆<br>◛              | Q Suchen |                    |                                          | <b>IIN</b> | $\hfill\square$      | $\Theta$ | Ξ        |
|              | ИЕБА                         |                        |                                                      |                    |      |                         |          |                     |          |                    | Loosed in as john.dee@gmail.com - Englsh |            | Log off <sup>"</sup> | ×        | ۸        |
|              | <b>INVENTORY SYSTEM</b>      |                        |                                                      |                    |      |                         |          |                     |          |                    |                                          |            |                      |          |          |
|              | Workspace                    | $-$ View               |                                                      |                    |      |                         |          |                     |          | 49 14:57 TD        |                                          |            | ▼〇四目                 |          |          |
|              | <b>O</b> Visualization       | Grouping acc. to: None |                                                      | $\mathbf{v}$       |      |                         |          |                     |          |                    |                                          |            |                      |          |          |
|              | Scheduling<br>all Statistics | Filter:                | Tank name<br>All                                     | Product<br>$V$ All |      | Level status<br>$V$ All |          | Warnings<br>$V$ All | v.       | Forecast<br>$\sim$ | $\mathbf{v}$                             |            |                      |          |          |
|              | <b>(2)</b> Data export       | Search radius          |                                                      |                    | $-1$ | Starting point          |          |                     |          |                    |                                          |            |                      |          |          |
| 簂            | Calendar                     | <b>Table</b>           | Graphic                                              | Trend              |      | <b>Map</b>              |          |                     |          |                    |                                          |            |                      |          |          |
|              |                              |                        |                                                      |                    |      |                         |          |                     |          |                    |                                          |            |                      |          |          |

*Fig. 4: Funções de filtro e agrupamento*

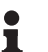

### **Nota:**

O número disponível de filtros depende da quantidade de informações introduzidas nos diversos menus, por exemplo, nomes de grupos, de produtos, de clientes, de sistemas, etc.

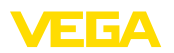

### <span id="page-12-0"></span>**5 Efetuar login no sistema de inventário**

Inicie o servidor de web e digite o URL ou o endereço de IP que recebeu do seu administrador.

No site para logon, na parte superior à direita, encontra-se uma lista para mudar para o dioma do menu desejado. Pode-se mudar o idioma a qualquer momento mesmo depois do logon sem que seja necessário repetir o logon.

Introduzir sob "*Usuário*" o seu endereço de e-mail e a senha que escolheu para si.

Caso tenha esquecido a senha, poderá requerer na janela de registro uma senha nova. Para tal, selecione a opção do menu "*Esqueci a senha*". Após ter introduzido o seu endereço de e-mail e a combinação de letras e cifras, o Senhor receberá imediatamente um link com o qual poderá atribuir a si mesmo uma senha nova.

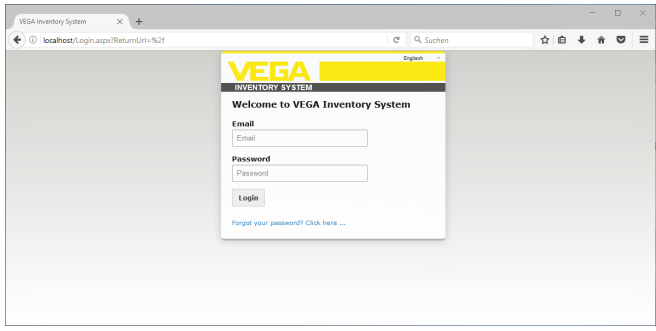

*Fig. 5: Logon no sistema de inventário VEGA*

| <b>VEGA Inventory System</b>                    | $\ddot{}$<br>$\times$    |                                           |                                |                          |          |                 |              |                                      |                                   | -  | $\Box$            |    | $\times$ |
|-------------------------------------------------|--------------------------|-------------------------------------------|--------------------------------|--------------------------|----------|-----------------|--------------|--------------------------------------|-----------------------------------|----|-------------------|----|----------|
| G<br>$\leftarrow$<br>€<br>$\rightarrow$         |                          | 1 https://vis.weqa.com/?app=Visualization |                                |                          | $\cdots$ | $\bullet$<br>☆  | Q Suchen     |                                      |                                   | W. | ⊖<br>$\square$    |    | $\equiv$ |
| VЕБА                                            |                          |                                           |                                |                          |          |                 |              |                                      | Locoed in as john.doe@gmail.com - |    | English<br>German | v. | $\sim$   |
| <b>INVENTORY SYSTEM</b>                         |                          |                                           |                                |                          |          |                 |              |                                      |                                   |    | English<br>French |    |          |
| Workspace                                       | $~\sim$ View             |                                           |                                |                          |          |                 |              | 4 14:54 Standard                     |                                   | ۷  | Italian           |    |          |
| · Visualization                                 | Grouping acc. to: None   |                                           | $\mathbf{v}$                   |                          |          |                 |              |                                      |                                   |    | Spanish           |    |          |
| <b>Ba</b> Scheduling<br>ыH<br><b>Statistics</b> | Filter:<br>Search radius | Tank name<br>All                          | Product<br>All<br>$\mathbf{v}$ | Level status<br>$V = AI$ | ۰.       | Warnings<br>AII | $\mathbf{v}$ | Forecast<br>$\overline{\phantom{a}}$ | v.                                |    |                   |    |          |
| (2) Data export                                 |                          |                                           |                                | Starting point           |          |                 |              |                                      |                                   |    |                   |    |          |

*Fig. 6: Comutação do idioma na parte superior*

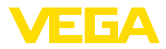

### **6 Local de trabalho**

Na área "*Área de trabalho*", estão disponíveis todas as funções necessárias para a visualização e para o planejamento diários. A área de trabalho é acessível para todos os usuários.

### **6.1 Dashboard**

O Dashboard fornece a primeira noção geral sobre o status e a configuração com os usuários e os pontos de medição.Todas as falhas que eventualmente surjam, bem como eventos e mensagens do sistema também estão resumidos aqui e podem ser vistos em uma só vista. Tem-se acesso ao Dashboard por meio do menu de navegação e as opções do menu "*Local de trabalho*" ou "*Configuração*".

Para o administrador, estão disponíveis no Dashboard atalhos para outras informações, como buffer de importação, logs de erros, manutenção, testes do sistema e atualizações.

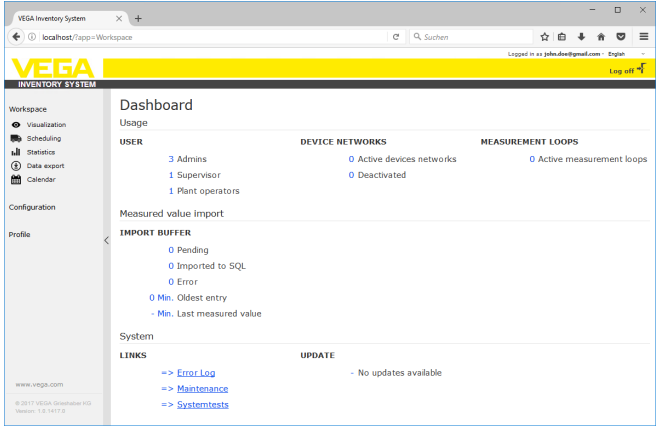

*Fig. 7: Dashboard*

### **6.2 Visualização**

Na visualização são visualizados todos os pontos de medição atribuídos ao respectivo usuário. Estes pontos de medição podem ser visualizados em uma tabela ou como gráfico de barras. Além disso, encontra-se à disposição um diagrama do comportamento de dados do histórico. Além disso está disponível uma vista do local em um cartão (Google Maps). Os valores de medição visualizados são representados em função do nível de enchimento, em diferentes cores:

- **Verde** "Operação normal", nível de enchimento na área de trabalho desejada
- **Gelb:** Nível de enchimento ultrapassou o valor mínimo/máximo de alarme (alarme Hi/Lo)
- **Vermelho:** Nível de enchimento ultrapassou o nível de segurança (alarme HiHi/LoLo)
- **Cinza:** Indica erros no sensor, no aparelho ou erros de comunicação e transmissões mal-sucedidas

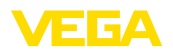

#### **Exibir/excluir a visualização**

Através do símbolo de disquete, é possível salvar o layout personalizado sob o nome desejado, que pode ser novamente carregado através de uma lista. Além disso, também é possível salvar layouts somente disponíveis para um determinado operador do sistema ou que estão disponíveis de maneira global para todos os operadores. Layouts salvos podem ser novamente excluídos através do símbolo da lixeira.

Esta visualização representa os valores de medição em uma tabela. Através de um clique no cabeçalho da tabela, os dados podem ser ordenados de modo alfanumérico. Um clique no ícone com três pontos abre um menu com os ajustes para as colunas. Pode-se selecionar as informações a serem exibidas na tabela. Também é possível alterar a posição e a largura das colunas. **Vista de tabela**

| <b>VEGA</b> Inventory System                    | $\ddot{}$<br>$\times$                            |                                    |                                                                        | $\Box$<br>$\times$                                              |
|-------------------------------------------------|--------------------------------------------------|------------------------------------|------------------------------------------------------------------------|-----------------------------------------------------------------|
| G<br>企                                          | 1 https://vis.wega.com/?app=Visualization#       |                                    | Q Suchen<br>$\cdots \; \pmb{\heartsuit} \; \stackrel{\wedge}{\sim} \;$ | Ξ<br>m<br>m<br>6                                                |
|                                                 |                                                  | $\land$<br>□ Batch number          |                                                                        | $\hat{\phantom{a}}$<br>Logged in as john.doe@gmail.com - Engleh |
|                                                 |                                                  | Battery/Accum, status              |                                                                        | Log off *                                                       |
| <b>INVENTORY SYSTEM</b>                         |                                                  | Country                            |                                                                        |                                                                 |
| Workspace                                       | $\sim$ View                                      | □ Customer<br>Customer number      | 905:00                                                                 | $\blacksquare$<br>Standard                                      |
| <b>O</b> Visualization                          | $\mathbf{v}$<br>Grouping acc. to: None           | $\boxdot$ Event                    |                                                                        |                                                                 |
| Scheduling                                      | <b>Filter:</b><br>Tank name<br>Product           | <b>Fill colour</b>                 | Forecast<br>Warnings                                                   |                                                                 |
| Statistics                                      | AII<br>v.<br>All<br>Search radius                | v.<br><b>D</b> Forecast            | All<br>v.<br>$\sim$                                                    | ۷                                                               |
| $\circledcirc$<br>Data export                   |                                                  | <b>D</b> Free capacity             |                                                                        |                                                                 |
| m<br>Calendar                                   |                                                  | Group name                         |                                                                        |                                                                 |
|                                                 | Table<br>Graphic                                 | Tre Last updated                   |                                                                        |                                                                 |
| Configuration                                   | F Product<br>Tank n.<br>Group                    | <b>D</b> Level                     | El Level st<br>Level<br>Free ca                                        | ٠<br>Max, fill<br>Forecast                                      |
|                                                 | 1 Sort in ascending order<br>TD-MET391<br>$\sim$ | <b>DiLevel status</b>              | 6.0971<br>3,9031<br>61%                                                | 10,000  <br>399.8 Days                                          |
| Profile                                         | + Sort in descending order                       | <b>Illumit value status</b>        |                                                                        |                                                                 |
|                                                 | <b>TD-MET624</b><br>٠<br><b>III</b> Columns<br>٠ | <b>D</b> Location                  | 446.00  <br>19.554<br>2%                                               | 20,000  <br>$\infty$                                            |
|                                                 | $\mathbf{a}_r$<br>TD-MET625-1<br>Diesel<br>v     | <b>T</b> Mass<br>Max, filing limit | 0.001<br>10,000  <br>0%                                                | 10,000  <br>$\infty$                                            |
|                                                 | TD-MET625-2<br>Diesel colo<br>٠                  | Measurement loop TAG               | 2.6421<br>5,358  <br>33%                                               | 0.0001<br>24 Days                                               |
|                                                 | TD-MET625-3<br>Stove Oil<br>×                    | Measurement loop type              | 5.000 L<br>0.001<br>0%                                                 | 5,000.1<br>m                                                    |
|                                                 | TD-SCAN69<br>Petrol<br>$\mathbf{v}$              | Percent value<br>Place             | 3,93 %<br>96.07%<br>96.%                                               | 100,00 %<br>$\infty$                                            |
|                                                 | TD-SCAN69.<br>٠                                  | <b>IT Plant</b>                    | 98.04%<br>1.96%<br>98.%                                                | 100,00 %<br>$\infty$                                            |
|                                                 | TD-SCAN69<br>$\mathbf{v}$                        | Plant operator<br>Post/ZIP Code    | 2.36%<br>97.64%<br>2%                                                  | 100,00 %<br>$\infty$                                            |
|                                                 | TD-SCANN9.<br>٠                                  | Product                            | 61,10%<br>38,90 %<br>61.%                                              | 100,00 %<br>4,4 Days                                            |
| www.vega.com                                    | TD-SCANS9<br>$\sim$                              | □ Product ID                       | 29,47%<br>70.53%<br>$-29.56$                                           | 100.00 %<br>2.8 Days                                            |
| @ 2019 VEGA Grieshaber KG<br>Venion: 1.0.2273.0 | TD-V Dev 2<br>Dincel<br>٠                        | Region<br>$\Box$ SAP-No.           | 14.071.1<br>5.929  <br>70.5%                                           | 20,000  <br>0.5 Days                                            |
| Copyright                                       | ×<br>TD-V-Dev 1<br>Petrol                        | Scheduling<br>$\checkmark$         | 3.2631<br>16,7371<br>16.56                                             | 20,000  <br>0.1 Days<br>$\ddot{\phantom{1}}$                    |

*Fig. 8: Configuração do layout*

Um clique no símbolo de seta (coluna esquerda da tabela) do respectivo ponto de medição permite exibir e editar outras informações como local, ajustes, histórico, anotações e detalhes sobre o ponto de ponto de medição e as pessoas de contato.

| <b>VEGA Inventory System</b>                    | $\times$       | $\ddot{}$                               |                  |                |                                |              |                         |          |                    | -                                 | D                                    | × |
|-------------------------------------------------|----------------|-----------------------------------------|------------------|----------------|--------------------------------|--------------|-------------------------|----------|--------------------|-----------------------------------|--------------------------------------|---|
| $\rightarrow$<br>G<br>$\rightarrow$<br>⋒        | $\circ$        | https://vis.wega.com/?app=Visualization |                  |                |                                |              | $\sim$<br>☆             | Q Suchen |                    | W.                                | $\square$<br>⊜                       | Ξ |
| <b>INVENTORY SYSTEM</b>                         |                |                                         |                  |                |                                |              |                         |          |                    | Lagged in as john.doe@gmail.com - | English<br>×<br>Log off <sup>+</sup> | ٠ |
| Workspace                                       | A. View        |                                         |                  |                |                                |              |                         |          | 40 14:51 TD        |                                   | ▼〇凹面                                 |   |
| Visualization<br>$\bullet$                      |                | Grouping acc. to: None                  |                  | v.             |                                |              |                         |          |                    |                                   |                                      |   |
| Scheduling                                      | <b>Filter:</b> | Tank name<br>ΔI                         | $\mathbf{v}$     | Product<br>All | Level status<br>A1<br>۰        | ÷.           | Warnings<br>$\Delta$ II | ۰        | Forecast<br>$\sim$ | ۰                                 |                                      |   |
| ыl<br>Statistics                                |                | Search radius                           |                  |                |                                |              |                         |          |                    |                                   |                                      |   |
| ⊕<br>Data export                                |                |                                         |                  |                | Starting point<br>$\mathbf{v}$ |              |                         |          |                    |                                   |                                      |   |
| 齡<br>Calendar                                   |                | Table                                   |                  |                |                                |              |                         |          |                    |                                   |                                      |   |
|                                                 |                | Tank name 1                             | Graphic<br>÷     | Trend          | Map<br>ŧ.                      | Level status | E Level                 |          |                    |                                   | $F$ For $\sim$                       | ÷ |
| Configuration                                   |                |                                         | : Location       | Product        | Event                          |              |                         |          | Free capacity      | Max. filing limit                 |                                      |   |
| Profile                                         | ٠              | <b>TD-MET391</b>                        | 89073 Ulm        | Stove Oil      | ₽                              | 14%          | 437.00                  |          | 9,5631             | 10,000                            | 5.9 Days                             |   |
|                                                 | $\mathbf{v}$   | TD-MET624                               | 74585 Rot        | Petrol E10     | 导风                             | <b>To se</b> | 1.165                   |          | 18.835             | 20,000                            | 0 Days                               |   |
|                                                 | ٠              | TD-MET625-1                             | <b>S4441 Avi</b> | Diesel         |                                | 96.56        | 9.5981                  |          | 402.001            | 10,000                            | 402.7 D.                             |   |
| WWW.VEGB.OOTT                                   | ×              | TD-MET625-2                             | 54441 Avl        | Diesel colored |                                | 33 %         | 2,640.1                 |          | 5.360.1            | 8,000 L                           | 86.6 Da.                             |   |
| @ 2018 VEGA Grieshaber KG<br>Venico: 1.0.2004.0 | ٠              | <b>TD-MET625-3</b>                      | 54441 Avi        | Stove Oil      |                                |              | 3,149<br>63.%           |          | 1,8511             | 5,000                             | 150 Days                             |   |
| Copyright                                       | ٠              | TD-SCAN693-1                            | 95028 Hof        | Petrol         | P<br>Δ                         | 79%          | 78.86 %                 |          | 21.14%             | 100.00 %                          | 5,3 Days                             |   |

*Fig. 9: Vista de tabela: Visualização de valores de medição em forma de tabela*

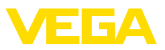

Clicando e puxando no diagrama do histórico, é possível marcar um período de tempo e exibi-lo. Com o botão "*Exibir tudo*" pode-se retornar para todo o período disponível. Com a disposição ativada, é disponibilizado aqui também o calendário com as respectivas entradas relativas aos pontos de medição selecionados.

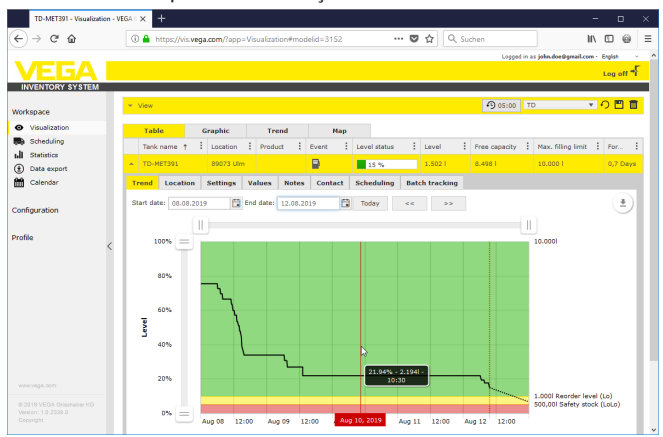

*Fig. 10: Vista de tabela: Visualização de valores de medição diagrama do histórico*

#### **Visualização gráfica**

Na visualização gráfica dos valores de medição, os pontos de medição são mostrados como gráfico de barras. Dentro dos símbolos, so mostrados os níveis de enchimento exato e o nível zero. Um clique no respectivo símbolo mostra informações adicionais em um tooltip. Se o cursor do mouse for movido sobre o símbolo gráfico de um ponto de medição, aparecem outros ícones. Através do ícone do lápis é possível fazer novas anotações ou visualizar anotações já existentes. O ícone de tendência permite visualizar o histórico do ponto de medição.

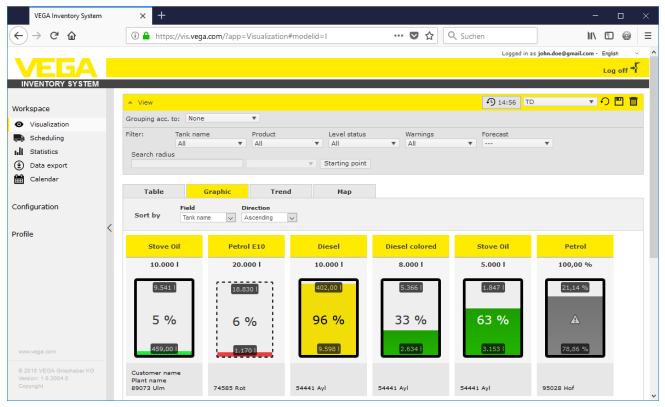

*Fig. 11: Visualização gráfica: Exibição dos valores de medição como gráfico de barras*

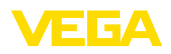

#### **Histórico**

Na visualização do histórico, pode-se exibir simultaneamente o histórico dos valores de medição de até 10 curvas. Requisito para tal é que tenha sido definida a mesma unidade para todos os pontos de medição. Através do filtro, podem ser selecionados os pontos de medição que devem ser exibidos.

O período de tempo desejado pode ser limitado pelo ajuste da data inicial e da data final. Clicando e puxando é possível marcar e exibir uma seção qualquer no diagrama do histórico. De modo alternativo, é possível exibir qualquer seção também através do controle deslizante. Através do botão "*Exibir tudo*", pode-se retornar ao período total disponível.

O diagrama pode ser exportado através do símbolo da seta. Aqui se pode selecionar livremente entre os formatos de imagem PNG, JPG ou SVG. É possível também criar um arquivo PDF com os dados básicos do diagrama.

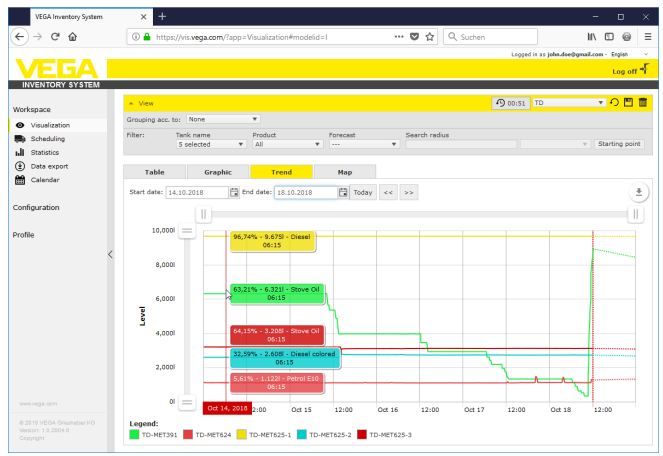

*Fig. 12: Histórico: visualização de valores de medição como diagrama*

Nesta visualização, o local de cada tanque/silo é mostrado em um mapa. A cor do símbolo altera-se de acordo com o nível de enchimento e o status de erro. Essa visualização dos locais facilita, por exemplo, uma otimização do fornecimento e do planejamento de rotas.

49697-PT-191202 49697-PT-191202 **Mapa**

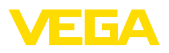

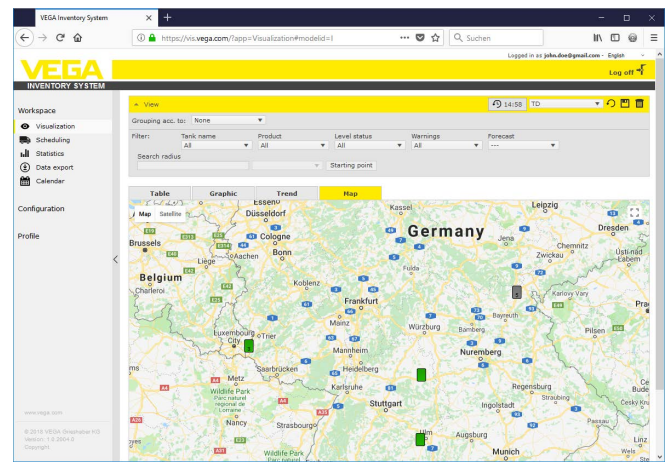

*Fig. 13: Mapa: visualização do valor de medição no mapa*

#### **Nota:**

A visualização de valores de medição no cartão não é fornecida junto com o sistema de inventário no modelo "*Servidor local*". Caso deseje utilizar esta visualização, deve adquirir também uma licença diretamente através de Google.

### **6.3 Disposição**

A função de disposição é uma ferramenta de suporte que permite ver entregas/buscas planejadas na tabela de calendário e visualização.

É emitido um aviso se o resultado do cálculo prognóstico for um alcance previsto mais curto que o tempo de transporte planejado. A duração calculada até que seja atingido o estoque de segurança é o "*alcance*".

Na coluna de eventos da tabela de visualização é mostrado no respectivo tanque/silo o símbolo de uma bomba de gasolina. Isso sinaliza que é necessário planejar imediatamente um fornecimento ou uma busca.

Para que seja possível utilizar a função "*Disposição*", é necessário ativar a função de valor limite e definir um estoque de segurança. Ambos os ajustes se encontram em "*Configuração*" - "*Pontos de medição*". Selecione o ponto de medição desejado e vá para a guia "*Ajustes*".

- Para tanques <sup>e</sup> silos padrão, ative <sup>a</sup> função "*Níveis limites inferiores ativos*" e defina em "*LoLo*" o valor desejado para o estoque de segurança
- Para tanques de reciclagem, ative <sup>a</sup> função "*Níveis limites superiores*" e defina em "*HiHi*" o valor desejado para o estoque de seguranca

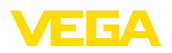

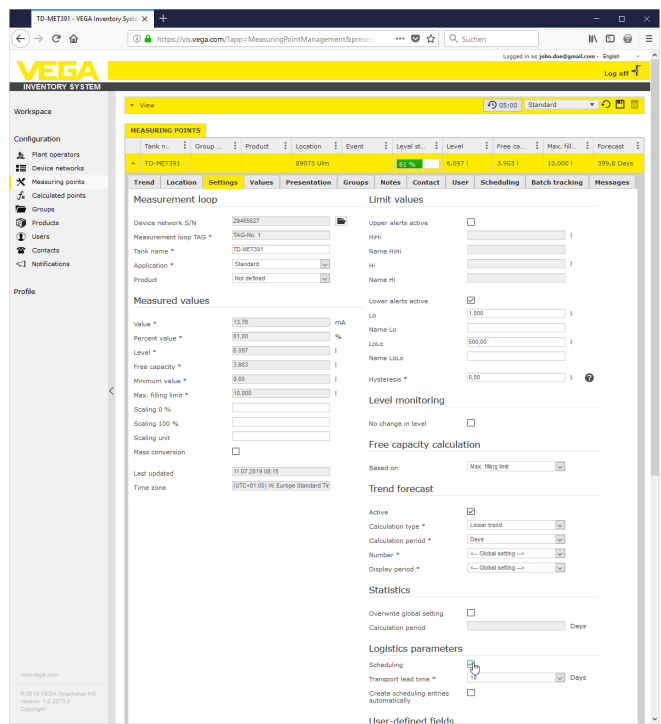

*Fig. 14: Ativar Disposição*

Se o estoque de segurança for alcançado, aparece na "*Visualização*", em "*Evento*", o símbolo de uma bomba de gasolina. Movendose o mouse sobre esse símbolo, aparece a mensagem "*Transporte necessário (alcance < tempo de transporte padrão)*".

Um clique neste símbolo mostra uma mensagem detalhada. Através do botão "*Planejar transporte*", pode-se criar um evento de entrega ou busca.

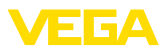

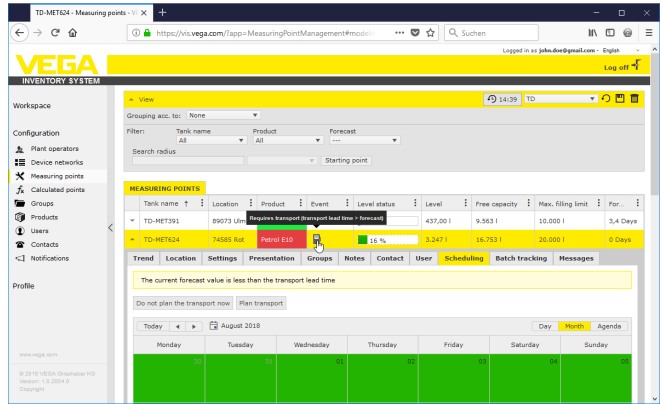

*Fig. 15: Disposição*

Clicando duas vezes na data desejada é possível fazer uma anotação em um calendário. Por meio do símbolo de relógio pode-se preencher uma hora qualquer. Por fim, preencha o volume de fornecimento desejado. Caso deseje encher o reservatório 100 % completo, clique o botão "*Aplicar nível de enchimento*". Com ajuda do nível de enchimento medido e do volume do reservatório conhecido, o volume que ainda deve ser enchido é calculado e automaticamente armazenado como volume de fornecimento.

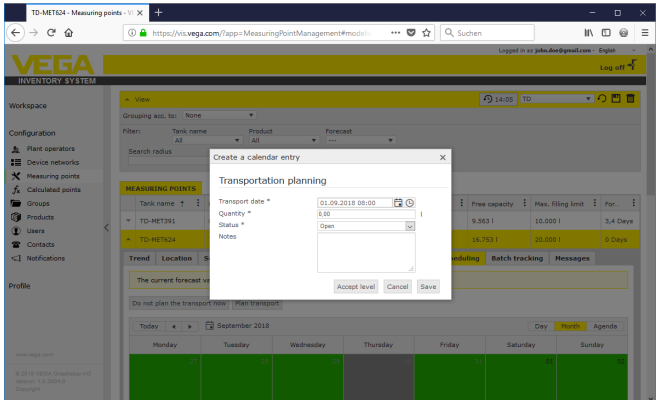

*Fig. 16: Criar anotação em um calendário*

Após ter salvo as suas anotações, será salvo sob "*Local de trabalho*" - "*Visualizaçãog*" - "*Disposição*" um símbolo de caminhão com os dados do volume de fornecimento e a hora.

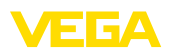

| TD-MET624 - Visualization - VEGA   X | $^{+}$                 |                  |                                                           |                |                  |                           |                       |       |           |               |               |                                   |        | $\Box$               | × |
|--------------------------------------|------------------------|------------------|-----------------------------------------------------------|----------------|------------------|---------------------------|-----------------------|-------|-----------|---------------|---------------|-----------------------------------|--------|----------------------|---|
| G<br>$\leftarrow$<br>合               |                        |                  | 10 A https://vis.wega.com/?app=Visualization#modelid=3004 |                |                  |                           |                       | … ◎ ☆ |           | Q Suchen      |               |                                   | W.     | O<br>6               | Ξ |
|                                      |                        |                  |                                                           |                |                  |                           |                       |       |           |               |               | Logged in as john.doe@gmail.com - |        | English              |   |
|                                      |                        |                  |                                                           |                |                  |                           |                       |       |           |               |               |                                   |        | Log off <sup>+</sup> |   |
| <b>INVENTORY SYSTEM</b>              |                        |                  |                                                           |                |                  |                           |                       |       |           |               |               |                                   |        |                      |   |
| Workspace                            | A. View                |                  |                                                           |                |                  |                           |                       |       |           |               | 49 14:44 TD   |                                   |        | ▼〇凹                  |   |
| Visualization<br>$\bullet$           | Grouping acc. to: None |                  |                                                           | ۰              |                  |                           |                       |       |           |               |               |                                   |        |                      |   |
| Scheduling                           | Filter:                | Tank name<br>AII | ÷.                                                        | Product<br>All |                  | Forecast<br>÷<br>$\cdots$ |                       | ٠     |           |               |               |                                   |        |                      |   |
| <b>Statistics</b>                    | Search radius          |                  |                                                           |                |                  |                           |                       |       |           |               |               |                                   |        |                      |   |
| ⊕<br>Data export                     |                        |                  |                                                           |                |                  | v Starting point          |                       |       |           |               |               |                                   |        |                      |   |
| 酚<br>Calendar                        |                        |                  |                                                           |                |                  |                           |                       |       |           |               |               |                                   |        |                      |   |
|                                      | <b>Table</b>           |                  | Graphic                                                   | Trend          |                  | Map                       |                       |       |           |               |               |                                   |        |                      | ÷ |
| Configuration                        | Tank name 1            |                  | : Location                                                | Product        |                  | Event                     | <b>E</b> Level status |       | $E$ Level |               | Free capacity | Max. filing limit : For           |        |                      |   |
| Profile                              | ٠<br>TD-MET391         |                  | 89073 Ulm                                                 | Stove Oil      |                  | ₿                         | 14%                   |       | 438,001   |               | 9.5621        | 10,000                            |        | 3.4 Days             |   |
|                                      | <b>TD-MET624</b><br>×  |                  | 74585 Rot                                                 | Petrol E10     |                  | æ.                        | 16 %                  |       | 3.2471    |               | 16.753        | 20,000                            |        | 0 Days               |   |
|                                      | Trend                  | Location         | <b>Settings</b>                                           | <b>Notes</b>   | Contact          | Scheduling                | <b>Batch tracking</b> |       |           |               |               |                                   |        |                      |   |
|                                      | Plan transport         |                  |                                                           |                |                  |                           |                       |       |           |               |               |                                   |        |                      |   |
|                                      |                        |                  |                                                           |                |                  |                           |                       |       |           |               |               |                                   |        |                      |   |
|                                      | Today                  | $\bullet$<br>- 1 | September 2018                                            |                |                  |                           |                       |       |           |               |               | Day                               | Month  | Agenda               |   |
|                                      | Nonday                 |                  | Tuesday                                                   |                | <b>Wednesday</b> |                           | Thursday              |       |           | <b>Triday</b> |               | 02:00 - 16.753   - TD-MET624      | Sunday |                      |   |
|                                      |                        | 27               |                                                           | 28             |                  | 29                        |                       |       |           |               |               | <b>DE 08:00 - 16. X</b>           |        |                      |   |
| www.vega.com                         |                        |                  |                                                           |                |                  |                           |                       |       |           |               |               | Þ                                 |        |                      |   |
| @ 2018 VEGA Grieshaber KG            |                        |                  |                                                           |                |                  |                           |                       |       |           |               |               |                                   |        |                      |   |
| Venion: 1.0.2004.0<br>Copyright      |                        | 03               |                                                           | 04             |                  | 05                        |                       | 06    |           |               | 07            | 08                                |        |                      |   |

*Fig. 17: Fornecimento planejado na visualização dos pontos de medição*

### **6.4 Estatística**

Por meio de estatística é possível receber as seguintes informações para um período que pode ser definido à vontade:

- *Nível de enchimento máximo:* Nível de enchimento máximo que ocorreu no período selecionado
- *Nível de enchimento mínimo:* Nível de enchimento mínimo que ocorreu no período selecionado
- *ø Nível de enchimento:* Nível de enchimento médio que ocorreu no período selecionado
- *ø Nível zero:* Nível zero (volume do tanque não utilizado) que ocorreu no período selecionado
- *ø Saída diária:* Volume diário médio extraído do tanque no período selecionado
- *ø Abastecimentoo diário:* Volume diário médio com o qual o tanque foi abastecido no período selecionado
- *Saída total:* soma de todas as saídas no período selecionado
- *Estrada total:* soma de todas as entradas no período selecionado
- *Número de enchimentos:* número de enchimentos no período selecionado. É calculado automaticamente, a depender do ajuste de "*Estatística*" nos ajustes do operador do sistema.
- *Dias em nível de segurança:* Em quantos dias o nível de segurança crítico (nível limite LoLo) passou a ser baixo

#### **Sugestão:**

Um cálculo estatístico simultâneo de todos os tanques utiliza muitos recursos. Recomendamos selecionar, por exemplo, alguns reservatórios ou produtos de forma objetiva utilizando a função de filtro. Se for gerada uma estatística de mais de um reservatório, podem ser exibidos vários blocos de estatística da unidade de medida definida no controlador. Caso, por exemplo, esteja definido, em um controlador, a unidade de medida porcento e, em um outro controlador, a unidade de medida litro, estes valores não poderão ser compensados uns

**Exportação de dados**

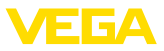

com os outros. Desta forma, é necessário que sejam visualizados separadamente.

 $\rightarrow$  Para exibir a estatística, limite primeiro a quantidade de pontos de medição através da função de filtro. Selecione, em seguida, os valores desejados em "*Seleção de dados*" e ajuste o período desejado. Para o cálculo e emissão dos resultados, é necessário clicar no botão "*Atualizar dados*".

É possível também criar um arquivo PDF com os resultados através do botão "*Exportar PDF*".

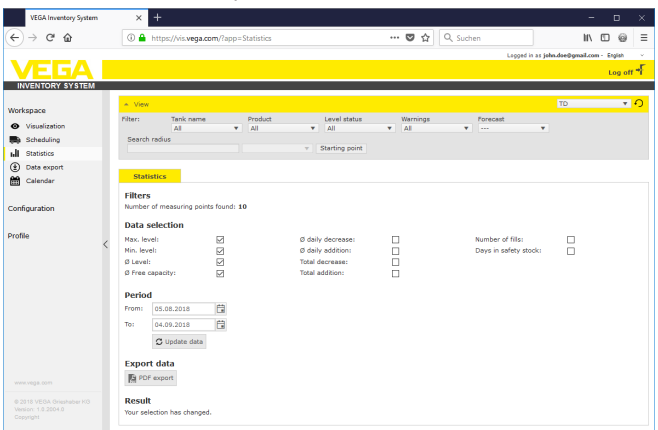

*Fig. 18: Estatística*

### **6.5 Exportação de dados**

Todos os dados relevantes de qualquer ponto de medição podem ser exportado como arquivo Excel.

A função de filtro permite otimizar a exportação de acordo com determinados critérios, por exemplo, por grupos, produtos ou pontos de medição selecionados. Selecione o formato dos dados e quais os dados a serem passados para o arquivo Excel. Selecione ainda o período desejado e o número de valores de medição a serem considerados na exportação. Recomendamos selecionar "*todos*".

A exportação é iniciada através do botão "*Exportar dados*".

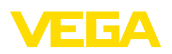

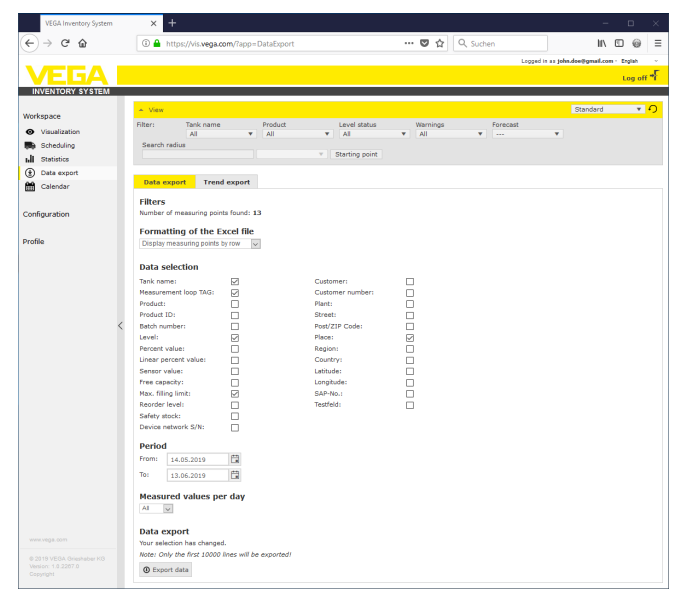

*Fig. 19: Exportação de dados*

#### **Exportação do histórico**

Diagramas do histórico podem ser exportados no formato PDF.

A função de filtro permite otimizar a exportação de acordo com determinados critérios, por exemplo, por grupos, produtos ou pontos de medição selecionados. Selecione o período, dentro do qual os dados de tendência devem ser considerados na exportação.

A exportação é iniciada através do botão "*Exportar histórico*". Em seguida, você receberá um e-mail com um link para baixar o arquivo PDF.

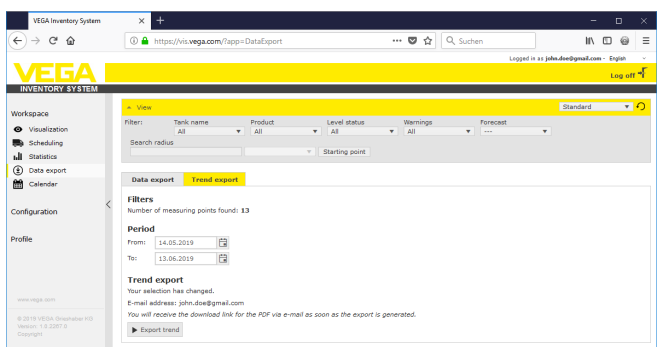

*Fig. 20: Exportação do histórico*

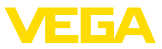

### **6.6 Calendário**

O calendário mostra todos os eventos de transporte planejados (entregas/buscas) salvos na função de disposição. Além disso, ele pode ser utilizado para criar anotações sobre eventos planejados (por exemplo, manutenção, tempos de parada) ou outras informações.

Além disso, podem ser armazenados dias "*de estoque neutro*", que não devem ser considerados na função de prognose, como, por exemplo, finais de semana, feriados ou paradas planejadas do sistema.

Para criar uma entrada no calendário, clique duas vezes na data e preencha os respectivos campos. Para aplicar as entradas, clique no botão "*Salvar*".

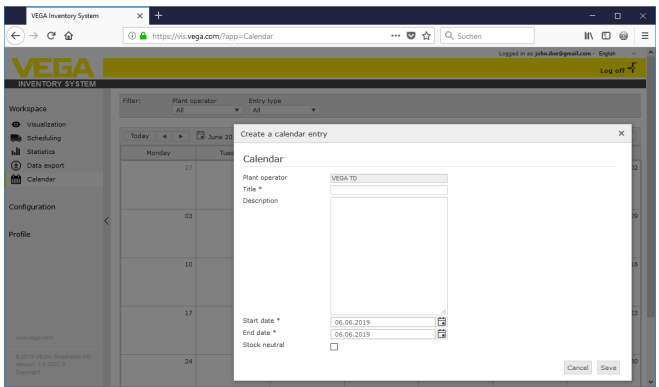

*Fig. 21: Entrada do calendário*

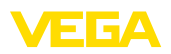

### **7 Configuração**

Na área "*Configuração*", encontram-se todas as funções necessárias para a instalação e utilização do Inventory System. Aqui podem ser feitos ajustes adicionais que não estão disponíveis na "*área de trabalho*".

A área de configuração só esté disponível para usuários com a função de "*Supervisor*" ou superior.

### **7.1 Dashboard**

O Dashboard fornece a primeira noção geral sobre o status e a configuração com os usuários e os pontos de medição.Todas as falhas que eventualmente suriam, bem como eventos e mensagens do sistema também estão resumidos aqui e podem ser vistos em uma só vista. Tem-se acesso ao Dashboard por meio do menu de navegação e as opções do menu "*Local de trabalho*" ou "*Configuração*".

Para o administrador, estão disponíveis no Dashboard atalhos para outras informações, como buffer de importação, logs de erros, manutenção, testes do sistema e atualizações.

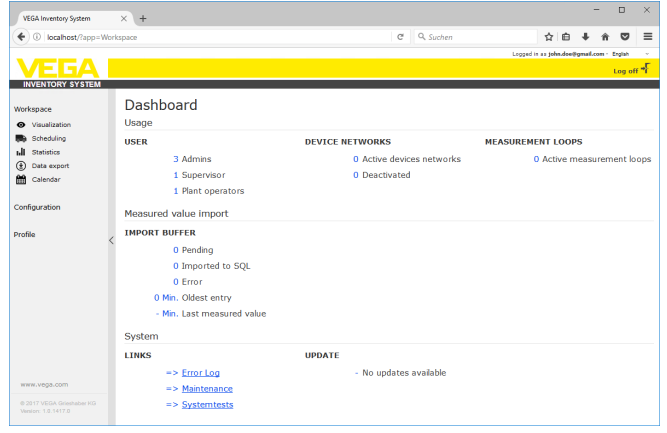

*Fig. 22: Dashboard*

### **7.2 Operador do sistema**

O operador do sistema encontra-se no nível hierárquico mais elevado no Inventory System. Aqui se encontram ajustes globais que permitem controlar como as informações devem ser exibidas e gerenciadas. Uma instação pode ser estruturada com um ou vários operadores do sistema. Vários operadores pode fazer sentido, por exemplo, se for preciso separar entre si os equipamentos/locais ou as unidades comerciais. Cada operador do sistema é identificado por um nome individual, endereço e local.

Antes de iniciar a configuração do sistema, é necessário decidir se se deseja criar somente o operador global ou vários operadores. Isso é importante, já que todos os elementos dos demais menus de

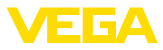

configuração (redes de dispositivos, produtos, usuários, notificações, etc.) são atribuídos a um determinado operador do sistema.

Também é necessário decidir qual usuário deve concluir a configuração e a colocação em funcionamento. O administrador tem que criar todos os operadores necessários.

#### **Nota:**

Operadores do sistema só podem ser adicionados ou excluídos pelo administrador. Um subadministrador ou supervisor somente pode aditar os detalhes desse menu.

Na guia "*Detalhes da empresa*", são exibidas as informações salvas referentes ao operador do sistema, por exemplo, nome da empresa, local, pessoa de contato com endereço de e-mail e número de telefone. **Detalhes da empresa**

Na guia "*Personalização*", o layout pode ser adaptado às necessidades individuais. É possível ajustar livremente o logotipo da empresa e o endereço. As informações sobre a empresa/organização podem, por exemplo, ser mostradas no rodapé de todos os documentos PDF. **Personalização**

Na guia "*Ajustes*", podem ser realizados ajustes do tipo de perfil, do arquivamento e da atualização dos dados, do cálculo do alcance e da estatística. Além disso, o formato da data, da hora e de números podem ser adequados às próprias necessidades ou a padrões específicos do país. **Ajustes**

#### **Perfil**

• *Tipo de perfil:* Define <sup>o</sup> tipo de medição, por exemplo, medição de tanque/nível de água, reciclagem, etc. O tipo de perfil influencia o comportamento de determinadas funções e adapta a nomeclatura ao layout. Além disso, determinadas funções não são disponibilizadas, a depender do tipo de perfil.

#### **Arquivamento de dados**

• *Prazo de arquivamento:* duração do arquivamento de valores de medição. Exemplo 18 meses: todos os valores de medição serão sempre salvos por 18 meses. Depois, serão excluídos os valores de medição mais antigos (método FiFo)

#### **Atualizar os dados do browser**

• *Intervalo de atualização:* tempo, após o qual o site é atualizado automaticamente para mostrar novos valores de medição

#### **Cálculo do alcance**

O cálculo do alcance prevê a tendência futura do nível de enchimento e mostra isso como linha tracejada no diagrama do histórico. Essa prognose de tendência baseia-se no consumo médio diário (ou na entrada de produto no caso de tanques de reciclagem) por um tempo predefinido. Adicionalmente, é calculado o tempo até que o estoque atinja o limite de segurança ajustado. Esse valor é denominado "alcance".

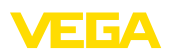

- *Número:* define <sup>o</sup> número de dias passados <sup>a</sup> serem considerados no cálculo do alcance. Os dias de estoque neutro constantes no calendário também são levados em consideração.
- *Período de visualização:* o resultado do cálculo do alcance é mostrado com a unidade selecionada. Independentemente da velocidade de esvaziamento, podem fazer sentido aqui horas, dias ou semanas
- *Número de casas decimais:* Define <sup>o</sup> número de casas decimais para a exibição do alcance
- *Tipo de arredondamento:* define <sup>o</sup> modo de arredondamento no cálculo do alcance

#### **Estatística**

- *Limite de detecção de enchimento:* valor limite para a detecção de um enchimento. Exemplo 25 %: um enchimento só é avaliado somente quando o nível subir em pelo menos 25 % (do nível de enchimento mínimo)
- *Período de cálculo:* Período padrão para os cálculos estatísticos (hoje menos x dias)

#### **Parâmetros de logística**

- *Tempo de transporte:* selecione <sup>o</sup> número de dias para <sup>o</sup> tempo de transporte padrão para todos os tanques/silos. A função de disposição utiliza esse valor para gerar o aviso "*Transporte necessário*", vide capítulo "*Disposição*".
- *Dias de fornecimento:* selecione os dias da semana, nos quais devem ser efetuados os transportes. Somente esses dias serão então considerados para o tempo de transporte padrão.

#### **Formatação**

- *Formato da data:* Seleção do formato desejado para exibição da data
- *Formato da hora:* Seleção do formato desejado para exibição da hora
- *Formato de número:* Seleção do formato desejado para a exibição de números
- *Nome do ponto de medição:* Seleção do nome desejado para o ponto de medição a ser exibido em mensagens

#### **Nota:**

Alterações na formatação só têm efeito após o usuário se reconectar.

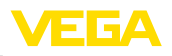

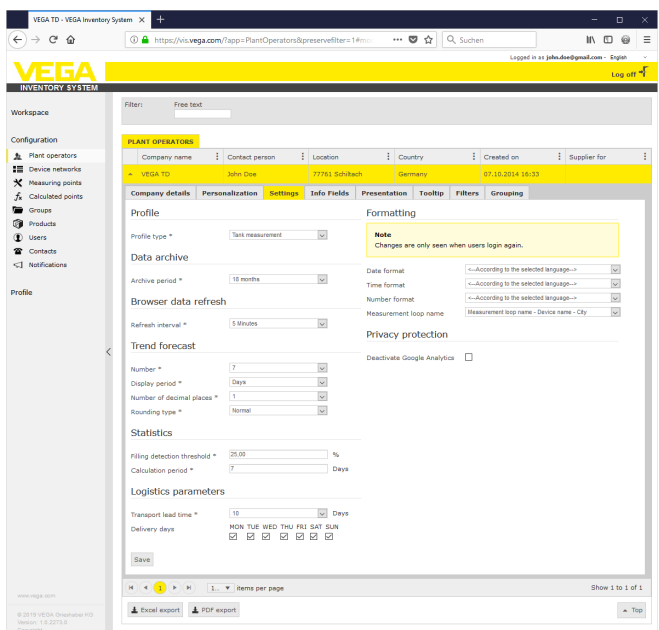

*Fig. 23: Configuração operador do sistema - Ajustes*

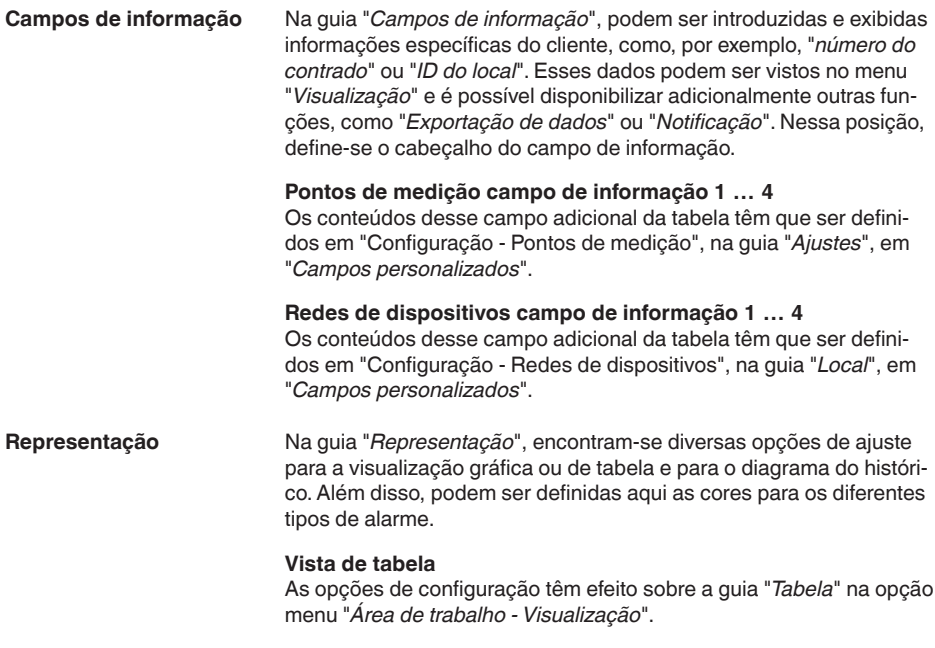

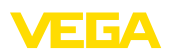

- *Exibir cor de preenchimento na coluna de produtos:* Quando essa função é ativada, a coluna de produtos é mostrada com uma cor de preenchimento. O ajuste da cor desejada ocorre em "*Configuração - Pontos de medição*", na guia "*Representação*", em "*Cor de preenchimento*"
- *Função de soma:* Exibição da soma de todos os pontos de medição mostrados (só faz sentido de todos os pontos de medição estiverem configurados com a mesma unidade)
- *Agrupamento:* Configuração como "*grupos*" devem ser exibidos na tabela. Na seleção de "*Recolhido*", é mostrado somente o nome do grupo sem os pontos de medição
- *Ordenar e filtrar:* <sup>A</sup> ordem ajustada tem efeito sobre <sup>o</sup> filtro no cabeçalho
- *Indicação de status:* Define <sup>a</sup> cor da barra do status do nível de enchimento, enquanto não houver nenhum alarme com outra cor definida

#### **Diagrama do histórico**

As opções de configuração têm efeito sobre a guia "*Histórico*" na opção menu "*Área de trabalho - Visualização*".

- *Exibição dias transcorridos:* Define <sup>o</sup> número dos dias transcorridos exibidos no diagrama do histórico
- *Visualização dias futuros:* Define <sup>o</sup> número de dias futuros visualizados no diagrama de histórico para a exibição do alcance
- *Cor de fundo:* Define <sup>a</sup> cor de fundo do diagrama do histórico

#### **Visualização gráfica**

As opções de configuração têm efeito sobre a guia "*Gráfico*" na opção menu "*Área de trabalho - Visualização*".

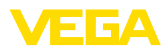

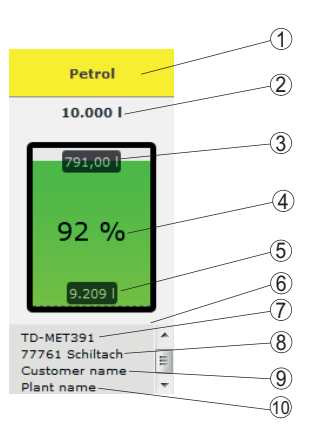

*Fig. 24: Visualização gráfica*

- *1 Cabeçalho com nome do produto, do grupo ou do reservatório*
- *2 Limite máx. enchimento (volume útil)*
- *3 Nível zero (volume vazio calculado)*
- *4 Nível de enchimento (por cento)*
- *5 Nível de enchimento*
- *6 Rodapé*
- *7 Nome do aparelho*
- *8 Local de instalação*
- *9 Nome do cliente*
- *10 Nome do sistema*
- *Cabeçalho:* define <sup>a</sup> exibição do nome do produto, do reservatório ou do grupo no cabeçalho
- *Exibir valor percentual:* Ativa a exibição do valor de medição em por cento, dentro do símbolo gráfico
- *Exibir nível zero:* Ativa a exibição do volume vazio calculado dentro do símbolo gráfico
- *Exibir limite máx. de enchimento:* Ativa a exibição do volume total acima do símbolo gráfico
- *Exibir nome do tanque/silo:* ativa a visualização do nome do reservatório no rodapé
- *Exibir cliente:* Ativa a exibição do nome do cliente no rodapé, caso ele tenha sido definido em "*Configuração - Rede de aparelhos - Local*"
- *Exibir sistema:* Ativa a exibição do nome do sistema no rodapé, caso ele tenha sido definido em "*Configuração - Rede de aparelhos - Local*"
- *Exibir endereço:* Ativa a exibição do endereço do sistema no rodapé, caso ele tenha sido definido em "*Configuração - Rede de aparelhos - Local*"
- *Exibir local:* Ativa a exibição do local onde se encontra o sistema no rodapé, caso ele tenha sido definido em "*Configuração - Rede de aparelhos - Local*"
- *Escalar tamanho do símbolo:* O tamanho do símbolo é escalado automaticamente de acordo com o tamanho da na visualização gráfica. Isso é especialmente indicado se o tamanho dos reservatórios não divergir em mais de 50 % entre si. No caso de

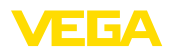

<span id="page-30-0"></span>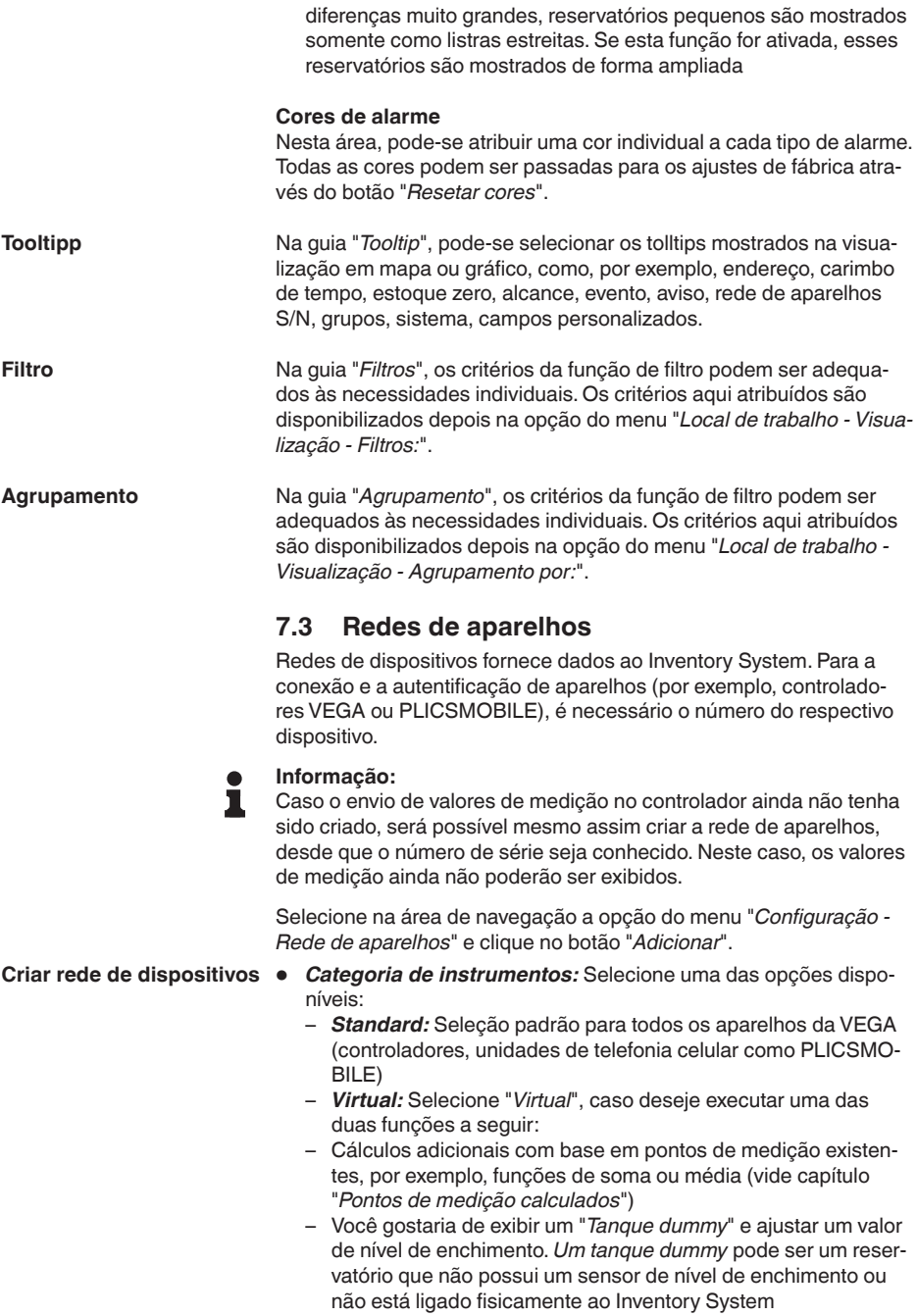

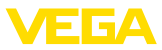

- *Aparelho externo:* Para casos especiais, por exemplo, importação de dados de sistemas externos, como, por exemplo, da caixa de entrada de um servidor de e-mail
- *Número de série:* Digite aqui <sup>o</sup> número de série de seu aparelho VAGE. O número de série pode ser encontrado na placa de características ou através do software do aparelho.
- *Operador do sistema:* atribuição do aparelho ao operador desejado
- *Fuso horário:* Selecione o fuso horário do local no qual o equipamento se encontra junto com o controlador/a unidade de telefonia celular
- *Código de acesso à rede (PSK):* O código (Pre Shared Key) destina-se à autenticação do aparelho no Inventory System. Só é necessário digitar este código em casos excepcionais, por exemplo, após uma atualização do software do aparelho. O código pode ser encontrado no menu de configuração do aparelho
- *Nome do aparelho:* Defina um nome qualquer para uma melhor identificação do aparelho
- *Local:* Digite aqui os dados de endereço ou do local, no qual se encontra o aparelho. Não é necessário definir a latitude e a longitude. Esses campos serão preenchidos automaticamente assim que o endereço for digitado.

#### **Campos personalizados**

- *Cliente:* Nome do cliente final ou da filial
- *Número do cliente:* Número do cliente ou de identificação
- *Sistema:* Nome do sistema ou da seção do sistema no qual o aparelho se encontra

Aplique a configuração através do botão "*Salvar*"

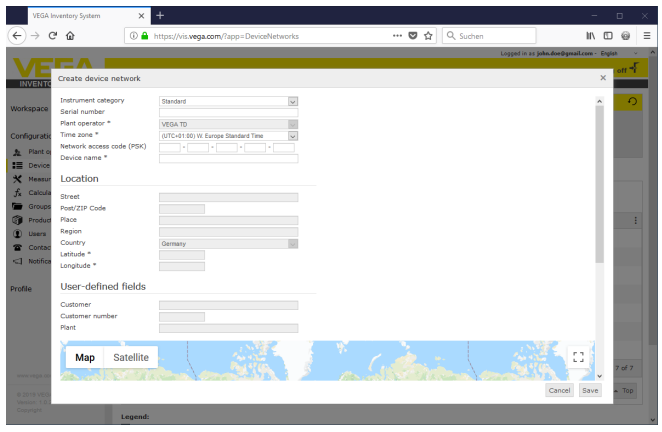

*Fig. 25: Criação de uma rede de aparelhos*

Cada rede de dispositivos já criada é mostrada em uma tabela. Maiores informações e opções de configuração, como, por exemplo, dados do aparelho, local, pontos de medição e mensagens, podem ser obtidas através de um clique na seta. Não é necessário adicionar pontos de medição manualmente. Eles aparecem automaticamente

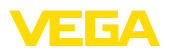

quando são conectados a uma unidade de transmissão de dados (rede de dispositivos) e devidamente configurados. Pontos de medição podem ser sempre ativados e desativados pelas teclas na coluna "*Ações*".

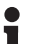

#### **Informação:**

Uma rede de aparelhos que tenha sido criada só poderá ser cancelada por um administrador ou um subadministrador.

### <span id="page-32-0"></span>**7.4 Pontos de medição**

Na configuração do ponto de medição, recebe-se uma visão geral de todos os pontos de medição disponíveis com os respectivos valores de medição e mensagens de evento. Ao lado de cada nome de ponto de medição, encontra-se um símbolo de seta. Clicando-se este símbolo de seta o nível de informação e de configuração deste ponto de medição é aberto. Aqui pode-se ver e configurar, através dos diferentes guias, por exemplo, o comportamento passado do valor de medição bem como detalhes sobre o valor de medição. A atribuição de grupos, usuários e pessoas de contato é feita neste nível. Além disso, é possível criar anotações.

Esta opção do menu engloba também o ajuste do valor limite dos níveis de segurança e de mensagem para mensagens bem como a ativação da disposição.

| <b>VEGA Inventory System</b>                        |                       | $\ddot{}$<br>$\times$                                                        |               |                |                  |                   |                     |          |                        | ۰                                        | $\Box$    |                      | $\times$ |
|-----------------------------------------------------|-----------------------|------------------------------------------------------------------------------|---------------|----------------|------------------|-------------------|---------------------|----------|------------------------|------------------------------------------|-----------|----------------------|----------|
| $\leftarrow$<br>G<br>$\rightarrow$<br>奋             |                       | https://vis.wega.com/?app=MeasuringPointManagement<br>$\odot$ $\blacksquare$ |               |                |                  | $\cdots$          | $\bullet$<br>☆      | Q Suchen |                        | l۱                                       | $\square$ | ⊜                    | $\equiv$ |
|                                                     |                       |                                                                              |               |                |                  |                   |                     |          |                        | Locord in as john doe@gmail.com - Englsh |           |                      |          |
|                                                     |                       |                                                                              |               |                |                  |                   |                     |          |                        |                                          |           | Log off <sup>+</sup> |          |
| <b>INVENTORY SYSTEM</b>                             |                       |                                                                              |               |                |                  |                   |                     |          |                        |                                          |           |                      |          |
| Workspace                                           |                       | A. Mew                                                                       |               |                |                  |                   |                     |          | 49 00:38 TD            |                                          | ▼〇四百      |                      |          |
|                                                     |                       | Grouping acc. to: None                                                       |               | ۰              |                  |                   |                     |          |                        |                                          |           |                      |          |
| Configuration                                       |                       | Tank name<br>Filter:                                                         |               | Product        |                  | Forecast          |                     |          |                        |                                          |           |                      |          |
| Plant operators<br>五                                |                       | All<br>Search radius                                                         | ۷.            | All            | $\mathbf{v}$ and | ۰                 |                     |          |                        |                                          |           |                      |          |
| :=<br>Device networks                               |                       |                                                                              |               |                | $\mathbf{v}$     | Starting point    |                     |          |                        |                                          |           |                      |          |
| x<br>Measuring points                               |                       |                                                                              |               |                |                  |                   |                     |          |                        |                                          |           |                      |          |
| Calculated points<br>ĥ                              |                       | <b>MEASURING POINTS</b>                                                      |               |                |                  |                   |                     |          |                        |                                          |           |                      |          |
| Groups                                              |                       | Tank name t<br>٠                                                             | ÷<br>Location | Product        | Event            | ÷<br>Level status | $\frac{1}{2}$ Level |          | $:$ Free capacity<br>÷ | Max, filling limit                       | ÷<br>For  | ŧ                    |          |
| G<br>Products                                       | ×                     | <b>TD-MET391</b>                                                             | 89073 Ulm     | Stove Oil      |                  | 17%               | 1.6871              |          | 8,3131                 | 10,000                                   |           | 115.7 D.,            |          |
| ⋒<br>Users                                          | $\mathbf{v}$          | TD-MET624                                                                    | 74585 Rot     | Petrol E10     | 导风               | Io %              | 1.142               |          | 18,858                 | 20,000                                   | 0 Days    |                      |          |
| Contacts<br>$\bullet$<br>$-1$<br><b>NextLexions</b> | ٠                     | TD-MET625-1                                                                  | 54441 Avl     | Diesel         |                  | 97.%              | 9.6751              |          | 325.001                | 10,000                                   |           | 537.5 D.             |          |
|                                                     |                       |                                                                              |               |                |                  |                   |                     |          |                        |                                          |           |                      |          |
| www.vega.com                                        | ×                     | TD-MET625-2                                                                  | 54441 Avl     | Diesel colored |                  | 33 %              | 2,608.1             |          | 5.3921                 | 8,000 L                                  |           | 69.9 Da.             |          |
| @ 2018 VEGA Grieshaber KG<br>Venico: 1.0.2004.0     | $\check{\phantom{a}}$ | TD-MET625-3                                                                  | 54441 Avi     | Stove Oil      |                  |                   | 3,2081<br>64.%      |          | 1.7921                 | 5,000                                    |           | 133,7 D.             |          |
| Copyright                                           | ٠                     | TD-SCAN693-1                                                                 | 95028 Hof     | Petrol         | ₿                | 96.%              |                     | 96.25%   | 3.75%                  | 100.00 %                                 |           | 9.5 Days             |          |

*Fig. 26: Configuração do ponto de medição*

#### **Histórico**

Na guia "1*Histórico*", pode ser mostrado o comportamento do valor de medição no passado. O período de tempo desejado pode ser limitado pelo ajuste da data inicial e da data final. Clicando e puxando é possível marcar e exibir uma seção qualquer no diagrama do histórico. De modo alternativo, é possível exibir qualquer seção também através do controle deslizante. Através do botão "*Exibir tudo*", podese retornar ao período total disponível.

O diagrama pode ser exportado através do símbolo da seta. Aqui se pode selecionar livremente entre os formatos de imagem PNG, JPG ou SVG. É possível também criar um arquivo PDF com os dados básicos do diagrama.

**Ajustes**

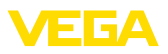

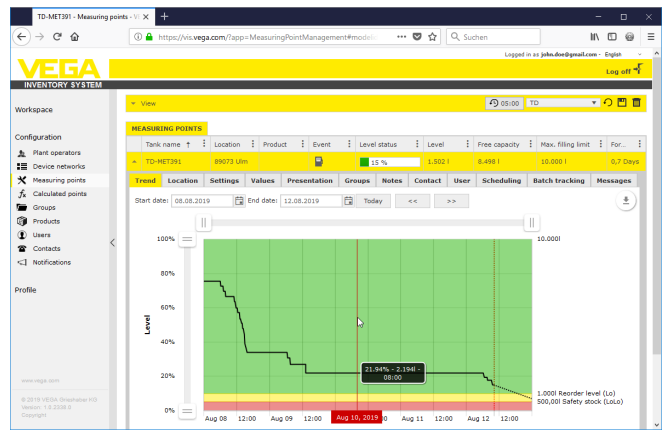

*Fig. 27: Configuração do ponto de medição - Histórico*

Na guia "*Local*", são mostrados todos os dados de local constantes no sistema. Através do botão "*Editar local*", os dados da rede de aparelhos podem ser alterados. **Local**

> Na guia "*Ajustes*", é feita a configuração básica dos respectivos pontos de medição.

| TD-MET391 - Measuring points - VI X | $\ddot{}$<br>$\Box$<br>$\times$                                                                                                    |
|-------------------------------------|----------------------------------------------------------------------------------------------------|
| c<br>奋                              | Q Suchen<br>$\cdots \; \pmb{\nabla} \; \; \dot{\pmb{\Omega}} \; \; \dot{\pmb{\Omega}}$<br>Ξ<br>4 https://vis.vega.com/?app=MeasuringPointManagement#modelic<br>$\mathbf{H}$<br>m<br>6   |
|                                     | Logged in as john doe@gmail.com - Englsh                                                                                                    |
|                                     | Log off                                                                                                    |
| <b>INVENTORY SYSTEM</b>             |                                                                                                    |
|                                     | TO ™<br>4 00:40 Standard<br>- View                                                                                                    |
| Workspace                           | v<br>Grouping acc. to: None                                                                                                    |
| Configuration                       | Product<br>Filter:<br>Tank name<br><b>Forecast</b>                                                                                                    |
|                                     | A1<br>v.<br>A/I<br>$\mathbf{v}$<br>÷.<br>-                                                                                                    |
| Plant operators<br>五                | Search radius<br>Starting point<br>$\mathbf{v}$                                                                                                    |
| <b>ED</b> Device networks           |                                                                                                    |
| <b>Measuring points</b>             |                                                                                                    |
| Calculated points<br>.fx            | <b>MEASURING POINTS</b>                                                                                                    |
| Groups                              | $ $ Product<br>E Location<br>$\frac{1}{2}$ Group<br>н<br>El Level st<br>Max, fill<br>÷<br>÷<br>Tank n.<br>÷<br>Event<br>Level<br>Free ca.<br>Forecast                                   |
| Products                            | P<br><b>TD-MET391</b><br>89073 Ulm<br>Stove Oil<br>2,1941<br>7,806  <br>10.000  <br>3 Days<br>$\blacksquare$ 22.%                                                                       |
| Users                               | <b>User</b><br>Location<br><b>Settings</b><br><b>Presentation</b><br><b>Groups</b><br>Contact<br><b>Scheduling</b><br><b>Batch tracking</b><br><b>Hessages</b><br>Trend<br><b>Notes</b> |
| Contacts                            | Limit values<br><b>Measurement loop</b>                                                                                                    |
| <1 Notifications                    |                                                                                                    |
|                                     | 29465827<br>п<br>Device network S/N<br>Upper alerts active                                                                                                    |
| Profile                             | TAG-No. 1<br>Measurement loop TAG *<br>1616                                                                                                    |
|                                     | <b>TD-MET391</b><br>Tank name *<br>Name Hill                                                                                                    |
|                                     | $\backsim$<br>Standard<br>Application <sup>*</sup><br>R                                                                                                    |
|                                     | $\sim$<br>Stove Oil<br>Product<br>Name Hi                                                                                                    |
|                                     |                                                                                                    |
|                                     | Measured values<br>☑<br>Lower alerts active                                                                                                    |
| www.vega.com                        | 25.00<br>Lo.<br>7,51<br>mA<br>Value **                                                                                                    |
| @ 2018 VEGA Grieshaber KG           | Name Lo<br>22.00<br>Percent value *                                                                                                    |
| Venion: 1.0.2004.0<br>Copyright     | 10.00<br>Loto<br>2.194<br>Level *                                                                                                    |
|                                     | Name LoLo<br>7.808<br><b>Construction A</b>                                                                                                    |

*Fig. 28: Configuração dos pontos de medição - Ajustes*

#### **Ponto de medição**

Na área Ponto de medição, são disponibilizadas informações básicas sobre a medição.

- *Rede de aparelhos S/N:* Exibição do número de série da rede de aparelhos ou do controlador que envia os valores de medição
- *TAG do ponto de medição:* Exibição do nome do ponto de medição
- *Nome do tanque:* Exibição e edição do nome do tanque

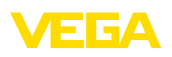

- *Aplicação:* Exibição e opções de seleção da aplicação. É feita uma diferenciação entre "*Padrão*", "*Reciclagem*" e "*nível de água*". No tanque padrão, o nível de enchimento e de segurança inferior com nível de enchimento baixo (tanque quase vazio) é relevante. Em um tanque de reciclagem é o oposto, aqui o nível de enchimento e de segurança superior com nível de enchimento alto (tanque quase cheio) é relevante. Por este motivo, a mudança de cor é abrupta no tanque de produto quando ocorre queda do nível de enchimento e de segurança inferior (Lo/LoLo), no tanque de produto, ao contrário, quando há uma ultrapassagem do nível de enchimento e de segurança superior (Hi/HiHi). A fim de poder diferenciar à primeira vista ambos os tipos de tanque em qualquer vista, o nível de enchimento no tanque padrão é marcado em toda a sua volta por uma linha contínua, no tanque de eliminação no entanto esta linha não é ininterrupta.
- *Produto:* Exibição e possibilidade de seleção do nome do produto. Se tiverem sido criados produtos durante a configuração, é possível atribuir aqui um produto a um tanque/silo. Esta função é interessante para silos com produtos sólidos alternados.

#### **Valores de medição**

Nesta área são exibidos os valores medidos atualmente para fins de informação. Caso se deseje uma escalação pelo Inventory System, os respectivos valores podem ser atribuídos aqui. A função de escalação sobrescreve os valores Mín. e Máx. e a unidade do sistema fornecida pelo aparelho de campo. Isso pode ser muito útil se não for possível ou não valer a pena alterar os parâmetros no campo.

#### **Valores limite**

Nesta área, é possível ativar o alarme para HiHi, Hi, Lo e LoLo com os respectivos valores limite. Os rótulos padrão podem ser sobrescritos, se necessário.Também é necessário definir aqui uma histerese.

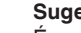

**Sugestão:**

É recomendado um valor de 1 % da faixa.

#### **Monitoração de nível de enchimento**

Se "*Controle de alteração do nível de enchimento*" for ativado, o nível de enchimento é monitorado continuamente por um período ajustável. Se nenhuma alteração for detectada nesse período, isso é indicado na coluna "*Evento*" na vista de tabela. Além disso, pode ser enviada uma notificação via e-mail ou SMS.

#### **Cálculo de estoque zero**

Aqui pode ser definida a base para o cálculo do volume vazio. Estão disponíveis para a seleção o limite máximo de enchimento do reservatório ou um dos quatro valores limite de alarme. Esta função é útil, por por exemplo, se não for possível alterar o valor de 100 % (limite máx. de enchimento) no aparelho de campo. Neste caso, o volume vazio pode se referir ao valor limite HiHi.

#### **Cálculo do alcance**

Nesta área, o cálculo do alcance para o ponto de medição selecionado pode ser ativado ou desativado. Caso os parâmetros globais não

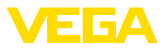

sejam adequados para a aplicação, os parâmetros podem ser ajustados individualmente. Por exemplo, através de uma mudança mais rápida do nível de enchimento. Os parâmetros globais encontram-se em "*Configuração - Operador do sistema - Ajustes*".

• *Tipo de cálculo:* Selecione "*Tendência linear*", caso deseje usar a prognose de tendência padrão. Selecione "*Consumo calculado*", caso deseje usar as entradas de planejamento da produção.

#### **Parâmetros de logística**

A função de disposição para cada ponto de medição é ativada nos parâmetros de logística. A descrição da disposição encontra-se em "*Área de trabalho - Disposição*".

O tempo de transporte define o tempo de fornecimento padrão do produto pelo respectivo fornecedor. Ele tem efeito direto sobre a função de disposição. Caso, por exemplo, o alcance seja menor que o tempo de fornecimento padrão, o fornecimento será realizado tarde demais. Isso é mostrado na vista de tabela e no calendário como símbolo de um caminhão com uma ampulheta.

#### **Campos personalizados**

Em "*Configuração - Operador do sistema*", na guia "*Campos de informação*", pode-se se criar campos de informação personalizados para o ponto de medição. O primeiro campo de informação, por exemplo, já se encontra definido como "*N.° SAP*". Campos de informação já definidos podem receber nesta área um conteúdo qualquer, por exemplo, com o número SAP "*12345678*". Esses conteúdos podem ser exibidos então na visualização e em outras funções.

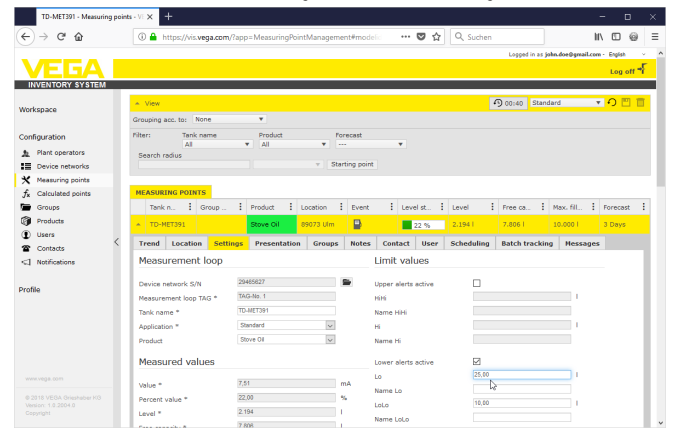

*Fig. 29: Configuração dos pontos de medição - Ajustes*

#### **Valores**

Nesta opção do menu, são exibidos os dados básicos dos pontos de medição e seus valores. Além disso, são disponibilizados valores estatísticos e de prognóstico.

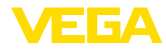

#### **Ponto de medição**

Na área "*Ponto de medição*", são disponibilizadas informações básicas sobre a medição.

#### **Valores de medição**

Na área "*Valores de medição*", são exibidos para fins de informação todos os valores atualmente medidos.

#### **Estatística**

Junto à função de estatística global no menu "*Área de trabalho*", esta função efetua cálculos estatísticos a nível local. As estatísticas são calculadas automaticamente, de acordo com os períodos selecionados e com base nos seguintes parâmetros:

- As informações de fornecimento e esvaziamento baseiam-se nos valores de "*Limite de detecção*" em "*Configuração - Operador do sistema - Ajustes*".
- As estatísticas de nível de enchimento, consumo e crescimento baseiam-se nos dados de nível de enchimento do histórico.

#### **Cálculo do alcance**

Essas funções mostra os cálculos prognósticos de tendências para os períodos a seguir:

- Tempo até o estoque de alarme
- Tempo e o estoque de segurança<br>• Tempo até esvaziamento total do i
- Tempo até esvaziamento total do reservatório

#### **Nota:**

П

Nenhum valor de prognose será exibido se não tiverem sido configurados os valores limite para os estoques de alarme e de segurança.

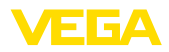

| TD-MET391 - Measuring points - VI X                           | $\overline{+}$                                                                         | □                                                                                                    |
|---------------------------------------------------------------|----------------------------------------------------------------------------------------|----------------------------------------------------------------------------------------------------|
| G<br>⋒                                                        | 4 https://vis.vega.com/?app=MeasuringPointManagement#modelid                           | $\cdots \; \pmb{\triangledown}\; \mathop{\Leftrightarrow}$<br>Q Suchen<br>$\Box$ $\Box$<br>$\circ$             |
|                                                               |                                                                                        | Logged in as john.doe@gmail.com - Englah                                                                       |
|                                                               |                                                                                        | Log off <sup>#</sup>                                                                                           |
| <b>INVENTORY SYSTEM</b>                                       |                                                                                        |                                                                                                    |
| Workspace                                                     | $~\sim$ View                                                                           | <b>① 05:00 TD</b><br>• O<br>圕                                                                                  |
|                                                               | ۰<br>Grouping acc. to: None                                                            |                                                                                                    |
| Configuration                                                 | Filter:<br>Tank name<br>Product<br>Level status                                        | Warnings<br>Forecast                                                                                           |
| Plant operators                                               | TD-NET391<br>v.<br>Al<br>v.<br>All<br>Search radius                                    | All<br>۰<br>$\overline{\phantom{a}}$<br>۰                                                                      |
| Device networks                                               | Starting point<br>v.                                                                   |                                                                                                    |
| X Neasuring points                                            |                                                                                        |                                                                                                    |
| Calculated points<br>f.                                       | <b>NEASURING POINTS</b>                                                                |                                                                                                    |
| Groups                                                        | ÷<br>÷.<br>Tank name 1<br>÷<br>÷<br>Level status<br>Location<br>Product<br>Event       | E Level<br><b>Free capacity</b><br>Max. filling limit<br>-3<br>÷<br>Forecast                                   |
| <b>Products</b>                                               | ₿<br>TD-NET391<br>89073 Ulm                                                            | 5.2121<br>10.000  <br>4.788<br>$8,7$ Days<br>48%                                                               |
| ⊕<br><b>Users</b>                                             | Location<br><b>Settings</b><br>Values<br><b>Presentation</b><br><b>Groups</b><br>Trend | <b>Contact</b><br><b>Scheduling</b><br><b>Batch tracking</b><br><b>Messages</b><br><b>Notes</b><br><b>User</b> |
| Contacts                                                      |                                                                                        |                                                                                                    |
| <1 Notifications                                              | <b>Measurement loop</b>                                                                | <b>Statistics</b>                                                                                              |
|                                                               | 29465627<br>Device network S/N                                                         | 日<br>01.08.2019<br>From                                                                                        |
| Profile                                                       | TAG-No. 1<br><b>Neasurement loop TAG</b>                                               | 日<br>07.05.2019<br>To                                                                                          |
|                                                               | <b>TD-MET391</b><br>Tank name                                                          | Accept                                                                                                    |
|                                                               | 08.08.2019 14:30<br>Last updated                                                       | 07.08.2019<br>Date of last delivery                                                                            |
|                                                               | (UTC+01:00) W. Europe Standard Time<br>missing: DeviceTimeZone                         | 4.3571<br>Ouantity of last delivery                                                                            |
|                                                               |                                                                                        | r<br>Number of deliveries                                                                                      |
|                                                               | <b>Measured values</b>                                                                 | 4,3571<br><b>Total all deliveries</b>                                                                          |
|                                                               | 11,66 mA<br>Value *                                                                    | 4,3571<br>Ø Quantity delivered                                                                                 |
|                                                               | 48,00 %<br>Percent value *                                                             | 4,3571<br>Largest delivery                                                                                     |
|                                                               | 4.7881<br>Scaled value *                                                               | 6,3061<br><b>Ø Level</b>                                                                                       |
|                                                               | 5,2121<br>Free capacity *                                                              | 424,291<br>ค<br>Ø Daily consumption                                                                            |
|                                                               | 0,001<br>Minimum value *                                                               | 2.9081<br>Largest daily consumption                                                                            |
|                                                               | 10,0001<br>Max. filing limit *                                                         |                                                                                                    |
|                                                               |                                                                                        | <b>Trend forecast</b>                                                                                          |
|                                                               |                                                                                        | 7,7 Days<br>Time to reorder level                                                                              |
|                                                               |                                                                                        | 8,7 Days<br>Time to safety stock                                                                               |
|                                                               |                                                                                        | 9,7 Days<br>Time to empty                                                                                      |
|                                                               |                                                                                        |                                                                                                    |
|                                                               | Number: 1                                                                              | $\Sigma$ 4.788<br>$\Sigma$ 5.212<br>$\Sigma$ 10.000                                                            |
| www.vega.com                                                  | $\left( 4\right) 1$ $\left( 1\right)$<br><b>H</b><br>1. v items per page               | Show 1 to 1 of 1                                                                                               |
| @ 2019 VEGA Orieshaber KG<br>Version: 1.0.2314.0<br>Copyright | <b>A</b> Excel export<br>& PDF export                                                  | $-$ Top                                                                                                    |

*Fig. 30: Configuração do ponto de medição - Valores*

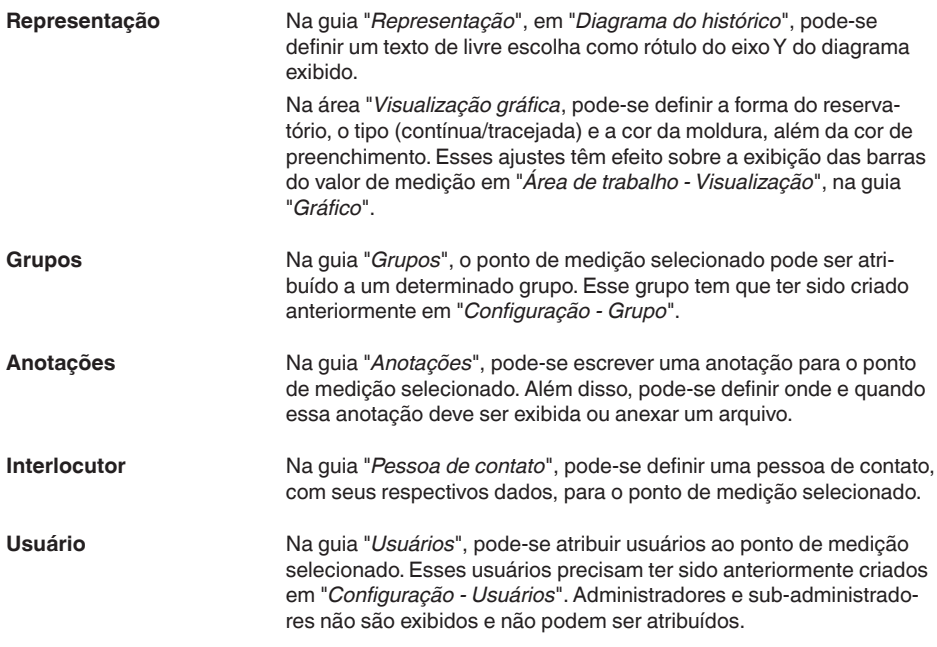

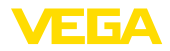

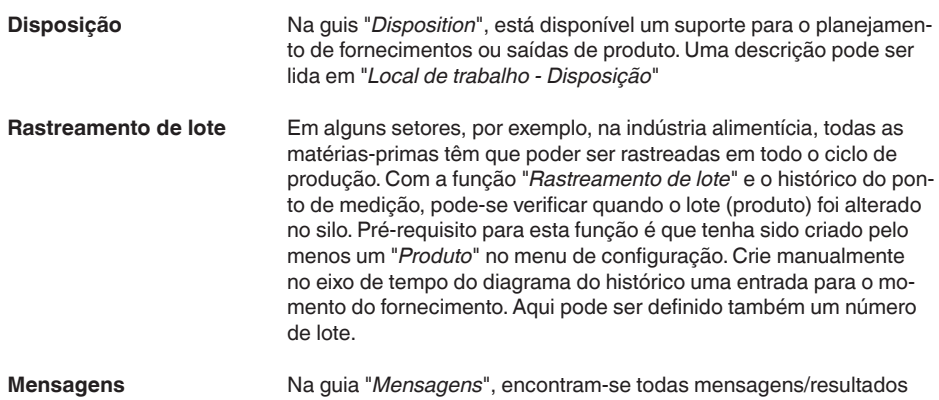

### do ponto de medição selecionado, que podem ser exportado como arquivo Excel ou PDF.

### <span id="page-38-0"></span>**7.5 Pontos de medição calculados**

Pontos de medição calculados podem calcular os valores de medição de vários pontos de medição e mostrar o resultado como um novo ponto de medição. Isso é utilizado, por exemplo, se vários sensores forem usados para a medição de um silo grande ou um local de armazenamento e for necessário um nível de enchimento médio.

Pré-requisito para um ponto de medição calculado é, como no caso de qualquer outro ponto de medição, a criação de uma rede de aparelhos padrão. Nesse caso, crie uma rede virtual de aparelhos em "*Configuração - Redes de aparelhos*". Na janela "*Criar rede de aparelhos*", é preciso selecionar em "*Categoria de aparelho*" o item "*virtual*".

Para criar um ponto de medição calculado, atribua um respectivo nome para o ponto de medição em "*Configuração - Pontos de medição calculados*".

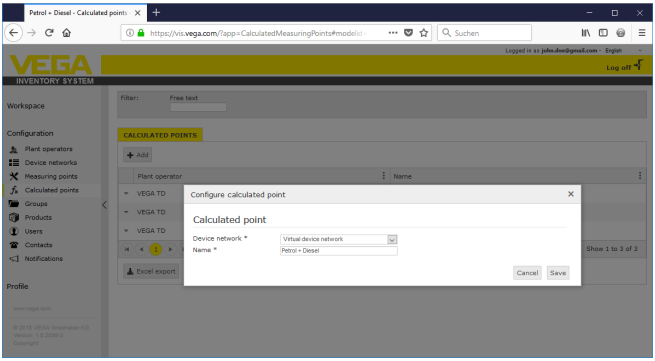

*Fig. 31: Criação de um ponto de medição calculado*

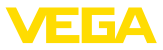

Após a criação do ponto de medição calculado, vá para a guia "*Detalhes*". Aqui pode ser escolhido o tipo de cálculo desejado. Estão disponíveis as seguintes opções:

- **Adição:** os valores dos pontos de medição selecionados são somados
- **Média:** é calculada a média dos valores dos pontos de medição selecionados
- **Valor padrão:** a atribuição dos pontos de medição é ignorada e no campo de entrada é esperado um valor fixo
- **Personalizado:** a fórmula para o cálculo dos valores pode ser selecionada livremente. O cálculo baseia-se na linguagem de programação JavaScript. Uma descrição detalhada com exemplo de aplicação pode ser encontrada no anexo. Neste tipo de cálculo, há ainda as seguintes opções:
	- **Permitir a ultrapassagem do valor máximo:** define se os avisos devem ser suprimidos, caso um resultado do ponto de medição calculado ultrapasse limite máximo de enchimento
	- **Sobrescrever o limite máx. de enchimento:** determina se o limite máximo de enchimento deve ser definido manualmente ou calculado automaticamente. No cálculo automático, o script personalizado é executado com os limites máximos de enchimento de todos os pontos de medição atribuídos
	- **Limite máx. de enchimento:** introdução manual do limite máximo de enchimento. Esse campo só é visível se tiver sido ativada a opção "*Sobrescrever o limite máx. de enchimento*" estiver ativada

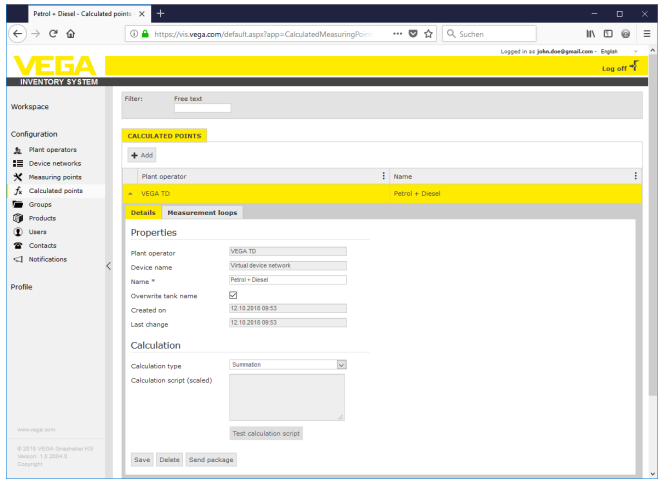

*Fig. 32: Ponto de medição calculado - Seleção do tipo de cálculo*

Como último passo, selecione na guia "*Pontos de medição*" os pontos de medição desejados para o cálculo.

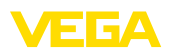

### <span id="page-40-0"></span>**7.6 Grupos**

Nesta janela podem ser criados grupos a fim de agrupar pontos de medição segundo os pontos de vista existentes. Isto pode ser indicado quando há muitos pontos de medição a fim de se ter uma visão geral. O agrupamento pode ser feito de acordo com o local em diferentes áreas da instalação ou conforme as características do produto.

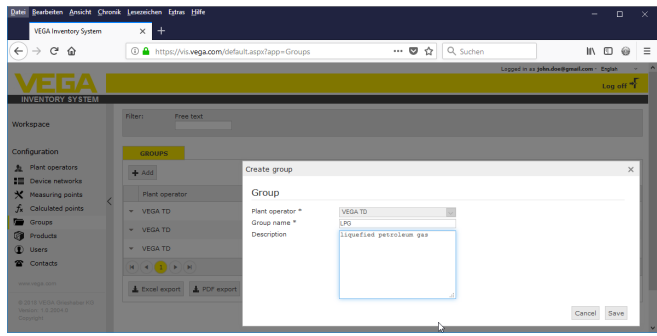

*Fig. 33: Criar grupo*

### <span id="page-40-1"></span>**7.7 Produtos**

Nesta página pode-se criar produtos, isto é, atribuir um nome ao produto. Este nome ficará então à disposição para todos os tanques desejados. Além disso, é possível atribuir um respectivo número de produto, por ex. o ID de um produto que está salvo em um sistema SAP. A atribuição de um produto a um determinado ponto de medição é efetuada sob o ponto de navegação "*Configuração*" - "*Pontos de medição*" na página "*Ajustes*".

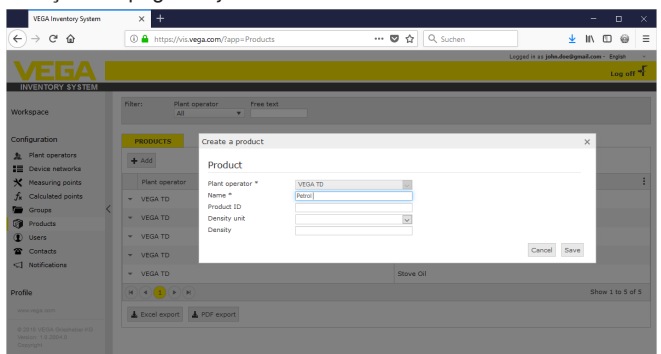

*Fig. 34: Criar produto*

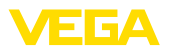

| TD-MET624 - Measuring points - VI X             | $\ddot{}$                                                                                                    | $\Box$               |
|-------------------------------------------------|----------------------------------------------------------------------------------------------------|----------------------|
| $\mathfrak{S}$<br>奋                             | … 5 ☆ Q Suchen<br>4 https://vis.vega.com/default.aspx?app=MeasuringPointManagem                                                                | ш                    |
|                                                 | Logged in as john doe@gmail.com - Englsh                                                                                                    |                      |
|                                                 |                                                                                                    | Log off <sup>+</sup> |
| <b>INVENTORY SYSTEM</b>                         |                                                                                                    |                      |
|                                                 |                                                                                                    |                      |
| Workspace                                       | <b>① 00:47 TD</b><br>A. View                                                                                                    | ▼〇四                  |
|                                                 | ٠<br>Grouping acc. to: None                                                                                                    |                      |
| Configuration                                   | Product<br>Filter:<br>Tank name<br><b>Forecast</b>                                                                                             |                      |
| 鱼 Plant operators                               | A1<br><b>AI</b><br>v.<br>÷.<br>$\overline{\phantom{a}}$<br>$\mathbf{v}$<br>Search radius                                                       |                      |
| <b>E Device networks</b>                        | Starting point<br>$\overline{\phantom{a}}$                                                                                                    |                      |
| <b>Measuring points</b><br>×.                   |                                                                                                    |                      |
| $f_{\mathbf{x}}$<br>Calculated points           | <b>MEASURING POINTS</b>                                                                                                    |                      |
| Groups                                          | ÷.<br>÷<br>÷<br>÷<br>Free capacity : Max. filing limit<br>Tank name 1<br>Event<br>Location<br>Product<br>Level status<br>Level                 | $F$ For              |
| G<br>Products                                   |                                                                                                    |                      |
| (D) Users                                       | <b>TD-MET391</b><br>89073 Ulm<br>Stove Oil<br>6.9181<br>3,082  <br>10,000  <br>69.%<br>٠                                                       | 476.4 D.             |
| <sup>2</sup> Contacts                           | 鳥8<br><b>T6%</b><br><b>TD-MET624</b><br>74585 Ret<br>Petrol E10<br>1.1421<br>18,858.1<br>20,000                                                | 0 Days               |
| <3 Notifications                                | Settings Presentation<br>Contact<br><b>User</b><br>Scheduling<br>Location<br><b>Batch tracking Hessages</b><br>Trend<br>Groups<br><b>Notes</b> |                      |
|                                                 |                                                                                                    |                      |
| <b>Drofile</b>                                  | <b>Limit values</b><br><b>Measurement loop</b>                                                                                                 |                      |
|                                                 | 14179608<br>$\Box$<br>Device network S/N<br><b>Upper alerts active</b>                                                                         |                      |
|                                                 | TAG-No. 1<br>80.00<br>1616<br>Measurement loop TAG *                                                                                           |                      |
|                                                 | <b>TD-MET624</b><br>Tank name *<br>Name Hill                                                                                                   |                      |
|                                                 | 60.00<br>Recycling<br>$\sim$<br>Application <sup>*</sup><br>H                                                                                  |                      |
|                                                 | <b>Detroit F18</b><br>$\overline{\mathbf{v}}$<br>Product<br>Name Hi                                                                            |                      |
|                                                 | Not defined                                                                                                    |                      |
|                                                 | Measured values<br>м<br>Lower alerts active<br>Diesel                                                                                          |                      |
| www.vega.com                                    | 20.00<br>Diesel colored<br>Lo.                                                                                                    |                      |
|                                                 | mA<br>Value *<br>Petrol<br>Name Lo                                                                                                    |                      |
| @ 2018 VEGA Grieshaber KG<br>Venion: 1.0.2004.0 | Ķ,<br>Percent value *<br>10.00<br>Petrol E10<br>Loto                                                                                           |                      |
| Copyright                                       | Level *<br>Stove Oil<br>Name LoLo                                                                                                    |                      |
|                                                 | 18.858                                                                                                    |                      |

*Fig. 35: Atribuir um produto a um tanque*

### <span id="page-41-0"></span>**7.8 Usuário**

O sistema de inventário VEGA disponibiliza diferentes contas de usuário, às quais podem ser atribuídas determinadas funções, tarefas e direitos. Estão disponíveis os seguintes modos operacionais:

#### **Administrador**

O administrador possui todos os direitos. Ele instala o software e configura o sistema. Ele cria novos operadores do sistema e o subadministrador e o supervisor responsáveis. A função de administrador é exclusiva do administrador de TI de sua empresa. São tarefas do administrador:

- Download e instalação de software
- Ajustes e manutenção do sistema
- Atualização de software
- Gestão de usuários
- Gestão de acesso e senhas
- Gestão de configuração
- Monitorar o dashboard

O nível de subadministrador permite o acesso a determinados operadores do sistema atribuídos pelo administrador. Um subadministrador pode efetuar quase todos os ajustes e criar e gerir todas as contas de supervisor e usuário. O papel de subadministrador é exclusivo de seu administrador de TI ou uma pessoa responsável pelo projeto. São tarefas do subadministrador: **Subadministrador**

- Gestão de usuários
- Gestão de acesso e senhas
- Gestão de configuração
- Monitorar o dashboard

#### **Supervisor**

O nível de supervisor permite o acesso a determinados operadores do sistema que foram configurados pelo administrador ou subad-

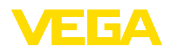

ministrador. O supervisor tem acesso e controla o menu da área de trabalho e todas as funções relevantes do menu de configuração. O supervisou pode, por exemplo:

- Criar/alterar/apagar contas de usuário
- Criar/alterar redes de aparelhos
- Ativar/desativar/alterar pontos de medição
- Criar/alterar/excluir notificações
- Criar/alterar/excluir pontos de medição calculados
- Criar/alterar/apagar produtos
- Criar/alterar/apagar grupos
- Criar/alterar/apagar interlocutor
- Ver diagnósticos e mensagens
- Monitorar o dashboard

Um "*Usuário*" possui permissões básicas e somente para as áreas "*Área de trabalho*" e "*Perfis*". Ele tem acesso às seguintes funções: **Usuário**

- Menu de visualização
- Alterar/salvar layout personalizado
- Estatística
- Exportação de dados
- Calendário
- Disposição
- Receber notificações
- Alterar ajustes do perfil
- Redefinir senha
- Monitorar o dashboard

**Public**

Com uma conta "*Public*", pode-se acessar diretamente o Inventory System através de um link, sem necessidade de dados de acesso. Esse tipo de conta permite um acesso rápido e simples aos dados de visualização, por exemplo, com um PC, no qual diversas pessoas precisem visualizá-los diariamente. Aqui seria desfavorável um logon e um logout constante dos diversos usuários.

Um usuário "*Public*" tem permissão ilimitada de leitura na área de visualização e tem acesso às seguintes funções:

- Agrupamento <sup>e</sup> filtros
- Vista de tabela
- Diagrama de histórico nos pontos de medição
- Visualização gráfica
- Histórico<br>• Mana
- Mapa

#### **Criar conta de usuário**

Para criar uma conta de usuário nova acesse "*Configuração - Usuário*" e selecione o botão "*Adicionar*". Introduza os valores necessários na máscada de entrada e clique depois o botão "*Gerar senha nova*". Finalize o processo através do botão "*Salvar*".

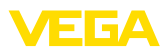

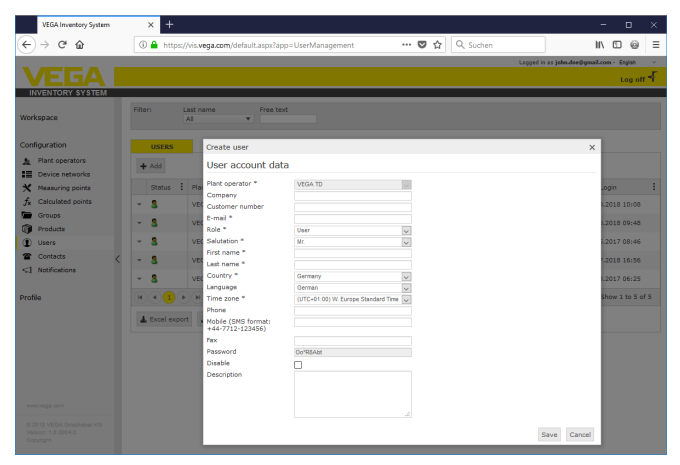

*Fig. 36: Criar uma nova conta de usuário*

Selecione então esse novo usuário e vá para a guia "*Geral*". Em seguida, clique no botão "*Alterar senha-Enviar Link*". O usuário recebe um e-mail do Inventory System com um link, através do qual ele pode fazer seu login no sistema e definir sua senha individual.

Em "*Configuração - Pontos de medição*", escolha a guia "*Usuários*" e atribua ao usuário seus pontos de medição. Além disso, o usuário pode receber mensagens que podem ser definidas na opção do menu "*Configuração - Notificações*".

### <span id="page-43-0"></span>**7.9 Interlocutor**

Aqui pode-se criar os dados das pessoas de contato responsáveis diretamente no local pelo(s) ponto(s) de medição. Num segundo passo, podem ser atribuídos a essas pessoas os respectivos pontos de medição. Selecione para tal as respectivas pessoas de contato e passe para a guia "*Pontos de medição*". Além disso, as pessoas de contato podem receber mensagem que foram configuradas na "*Notificações*".

#### **Informação:** Ì

Ao contrário de usuários, os interlocutores não têm nenhum acesso ao sistema de inventário VEGA. Eles podem apenas receber valores de medição, mensagens e alarmes através de e-mail ou SMS.

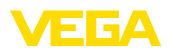

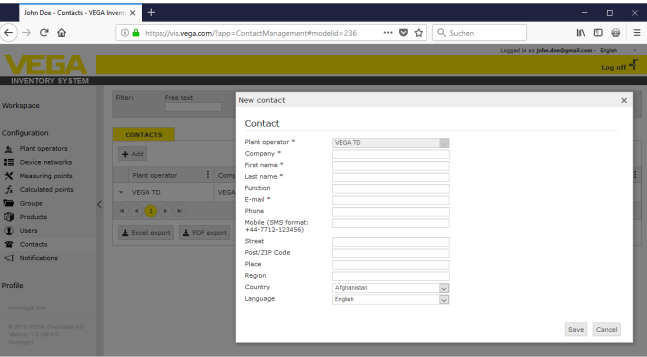

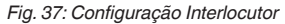

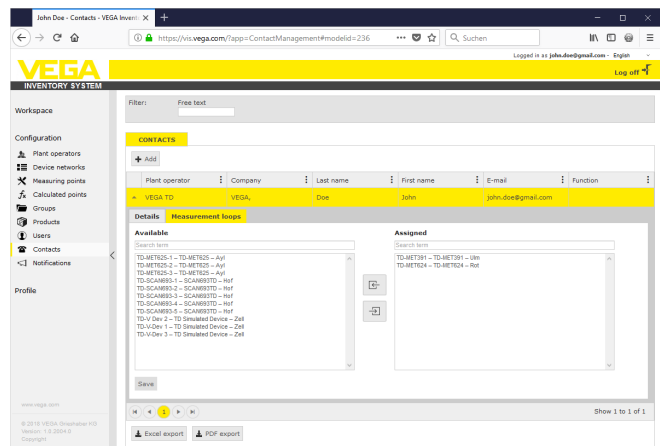

*Fig. 38: Atribuição pessoa de contato - ponto de medição*

### <span id="page-44-0"></span>**7.10 Notificações**

As notificações contêm informações sobre os valores de medição atuais ou certos eventos como limites de alarme ou falhas. Elas podem ser enviadas opcionalmente por meio de e-mail ou SMS. Além disso são exibidos nas opções do menu "*Visualização*" e "*Pontos de medição*" os eventos sobre o respectivo símbolo com dica de ferramenta.

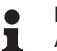

**Nota:**

A função de e-mail e SMS tem que ser ativada e configurada nos ajustes do sistema.

As notificações são subdividas nas categorias "*Limites de alarme*", "*Tempo*" e "*Falhas*".

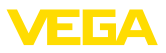

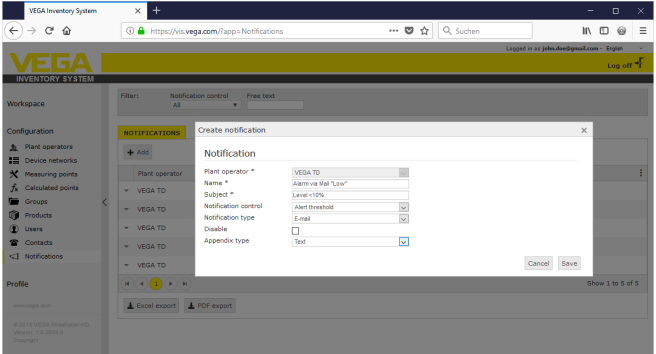

*Fig. 39: Criar uma mensagem*

| Mensagem em caso de<br>alarme | É gerado um alarme quando ocorre uma ultrapassagem ou uma<br>queda do valor do nível de enchimento definido ou o nível. Existem<br>quatro limites de alarme que podem ser selecionados e ajustados<br>com valores de nível de enchimento. Tais podem ser estabelecidos à<br>vontade: |
|-------------------------------|----------------------------------------------------------------------------------------------------|
|                               | • Nível de enchimento (Lo): Sinaliza quando um valor de medição                                                                                                    |

- *Nível de enchimento (Lo)*: Sinaliza quando um valor de medição definido sofre uma queda • *Nível de segurança (LoLo)*: Sinaliza a queda de um nível de
- segurança definido, por ex. caso o nível de enchimento Lo já tiver sofrido queda e uma outra mensagem tiver sido enviada
- *Nível de enchimento (H)*: Sinaliza a queda de um valor de medição definido
- *Nível de segurança (HH)*: Sinaliza a ultrapassagem de um nível de segurança definido, por ex. caso o nível de enchimento Hi já tiver sofrido queda e uma outra mensagem tiver sido enviada
- *Não enviar nenhuma notificação se alarmes forem disparados:*: Ative esta opção se não deseja receber nenhuma notificação quando os valores de medição voltarem para a faixa normal.

A fim de poder enviar um alarme, é necessário primeiro registrar um valor para o nível de enchimento e o nível de segurança. Esta configuração pode ser consultada no menu de navegação sob "*Configuração*" - "*Pontos de medição*" na página "*Ajustes*".

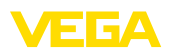

| TD-MET391 - Measuring points - VI X             | $\ddot{}$<br>$\Box$<br>×                                                                                                    |  |  |  |  |
|-------------------------------------------------|----------------------------------------------------------------------------------------------------|--|--|--|--|
| G<br>⋒                                          | Q Suchen<br>$\cdots \; \pmb{\triangledown}\; \stackrel{.}{\alpha}$<br>4 https://vis.wega.com/?app=MeasuringPointManagement#modelic<br>Ξ<br>И١<br>伯                             |  |  |  |  |
|                                                 | Logged in as john.doe@gmail.com - Englsh                                                                                                    |  |  |  |  |
|                                                 | Log off                                                                                                    |  |  |  |  |
| <b>INVENTORY SYSTEM</b>                         |                                                                                                    |  |  |  |  |
|                                                 | TO™<br>49 00:40 Standard<br>A. View                                                                                                    |  |  |  |  |
| Workspace                                       | Grouping acc. to: None<br>۷                                                                                                    |  |  |  |  |
|                                                 | Tank name<br>filter:<br>Product<br>Forecast                                                                                                    |  |  |  |  |
| Configuration                                   | All<br>All<br>÷.<br>$\mathbf{v}$<br>$\sim$<br>٠                                                                                                    |  |  |  |  |
| Plant operators<br>$\mathbf{r}$                 | Search radius                                                                                                    |  |  |  |  |
| :5<br>Device networks                           | Starting point<br>$\mathbf{v}$                                                                                                    |  |  |  |  |
| <b>Measuring points</b><br>×                    |                                                                                                    |  |  |  |  |
| Calculated points                               | <b>NEASURING POINTS</b>                                                                                                    |  |  |  |  |
| Groups                                          | $\frac{1}{2}$ Group<br>Ŧ.<br>$\frac{1}{2}$ Level st<br>÷<br>÷<br>÷<br>Free ca<br>н<br>Max. fil<br>÷<br>Product<br>Tank <sub>n.</sub><br>Location<br>Event<br>Level<br>Forecast |  |  |  |  |
| Products                                        | ₿<br><b>TD-MET391</b><br>89073 Ulm<br>2.1941<br>7.8061<br>10.000  <br>3 Days<br>Stove Oil<br>22%<br>٠                                                                          |  |  |  |  |
| Users                                           |                                                                                                    |  |  |  |  |
| Contacts                                        | Location<br>User<br><b>Settings</b><br><b>Presentation</b><br>Groups<br><b>Notes</b><br>Contact<br>Scheduling<br><b>Batch tracking</b><br><b>Hessages</b><br><b>Trend</b>      |  |  |  |  |
| Notifications<br><1                             | <b>Measurement loop</b><br><b>Limit values</b>                                                                                                    |  |  |  |  |
|                                                 | 29465627<br>m<br>Device network S/N<br>Upper alerts active                                                                                                    |  |  |  |  |
| Profile                                         | TAG-No. 1<br>Measurement loop TAG *<br>Hilli                                                                                                    |  |  |  |  |
|                                                 | <b>TD-MET391</b><br>Tank name *<br>Name Hilli                                                                                                    |  |  |  |  |
|                                                 | $\backsim$<br>Standard<br>Application <sup>*</sup><br>Hi                                                                                                    |  |  |  |  |
|                                                 | $\overline{\vee}$<br>Stave Oil<br>Product<br>Name Hi                                                                                                    |  |  |  |  |
|                                                 |                                                                                                    |  |  |  |  |
|                                                 | Measured values<br>☑<br>Lower alerts active                                                                                                    |  |  |  |  |
| www.vega.com                                    | 25.00<br>Lo.<br>7,51                                                                                                    |  |  |  |  |
|                                                 | mA<br>Value *<br>t.<br>Name Lo                                                                                                    |  |  |  |  |
| @ 2018 VEGA Grieshaber KG<br>Venico: 1.0.2004.0 | 22.00<br>Percent value *<br>10.00<br>Loto                                                                                                    |  |  |  |  |
| Copyright                                       | 2.194<br>Level *<br>Name LoLo                                                                                                    |  |  |  |  |
|                                                 | v<br>7.866<br><b>Proprietary Ave A</b>                                                                                                    |  |  |  |  |

*Fig. 40: Notificação - Definir valores limite*

Após ter criado uma mensagem, é necessário atribuir em "*Usuário*" ou "*Pessoa de contato*" um destinatário para que a mensagem seja remetida na forma de envio desejada. Caso deva ser enviado um SMS, é necessário ser ajustado junto ao respectivo usuário um número de rádio móvel. Selecione em "*Pontos de medição*" para quais tanques esta notificação deve ser enviada.

Na guia "*Seleção de dados*", pode-se definir quais as informações a serem enviadas no caso de uma mensagem de alarme.

Os valores de medição/dados atuais são enviados em intervalos de tempo definidos, independentemente do resultado da medição. O controle de tempo pode ser configurado da seguinte forma: **Mensagem controlada pelo tempo**

- uma única vez, num dia <sup>e</sup> num horário quaisquer
- $\bullet$  a cada 1/2/3/6/8 horas
- Por minuto, a cada 15/30 minutos
- Diariamente/semanalmente na hora desejada
- mensalmente num dia e num horário quaisquer
- anualmente, num mês, num dia e numa hora quaisquer

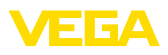

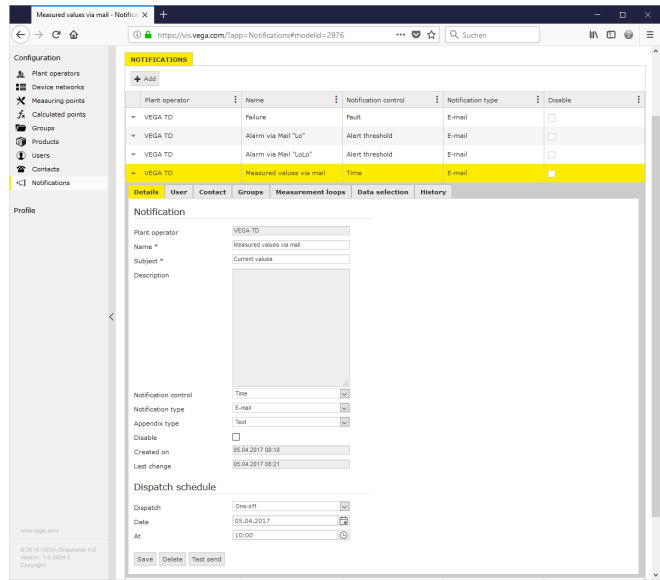

*Fig. 41: Mensagem - Envio de valores de medição em intervalos de tempo predefinidos*

Após ter criado uma mensagem, é necessário atribuir em "*Usuário*" ou "*Pessoa de contato*" um destinatário para que a mensagem seja remetida na forma de envio desejada. Caso deva ser enviado um SMS, é necessário ser ajustado junto ao respectivo usuário um número de rádio móvel. Na última etapa, selecione sob "*Pontos de medição*" para quais tanques esta mensagem deve ser enviada.

O surgimento de um sinal de avaria pode ter diferentes causas. Conforme a causa da avaria, também a reação à mesma pode ser diferente. Por este motivo as avarias são subdivididos em duas categorias: **Mensagem em caso de falha**

- *Avaria do ponto de medição:* O sensor ou o ponto de medição sinaliza avaria, ou seja, não é detectado nenhum valor de medição. Em regra deveria haver uma reação imediatamente e a avaria ser reparada.
- *Falha de comunicação:* Trata-se aqui de uma transmissão de dados não ocorrida. Na maior parte dos casos pode ser aguardado o próximo ciclo de transmissão de dados.

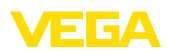

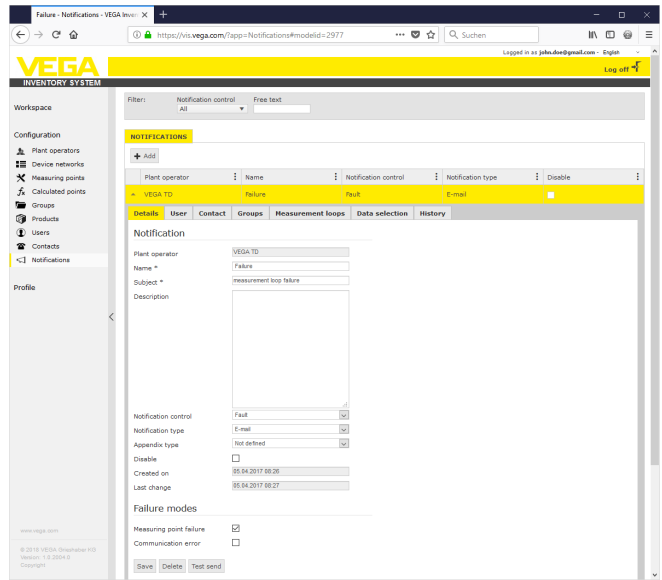

*Fig. 42: Mensagem - Falha*  $\overline{a}$ 

 $\overline{ }$ 

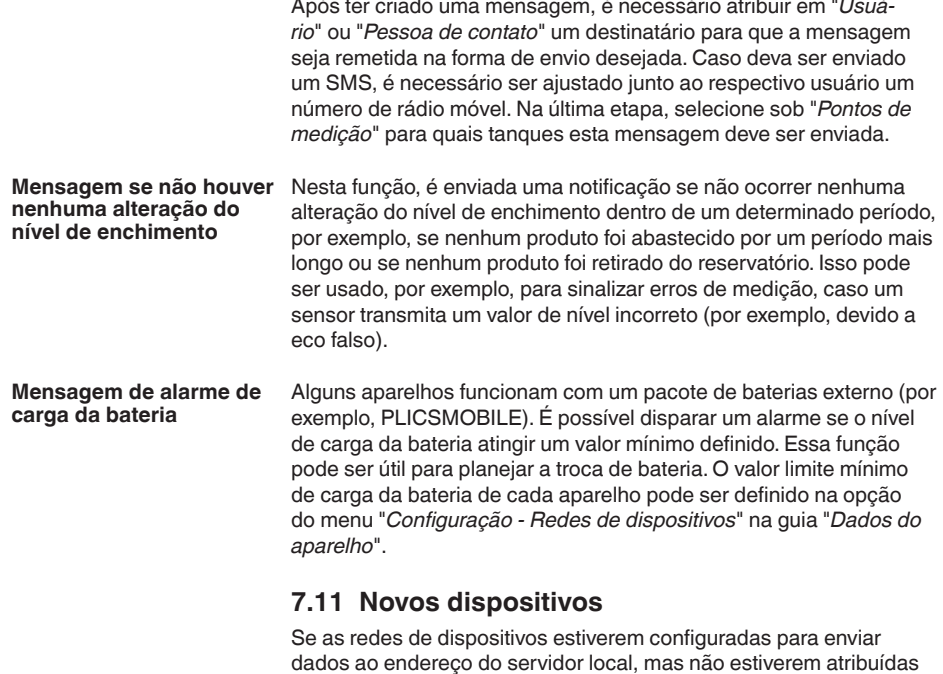

<span id="page-48-0"></span>a um determinado operador do sistema (através do menu Redes

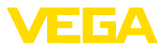

de dispositivos), elas são exibidas no menu "*Configuração - Novos dispositivos*".

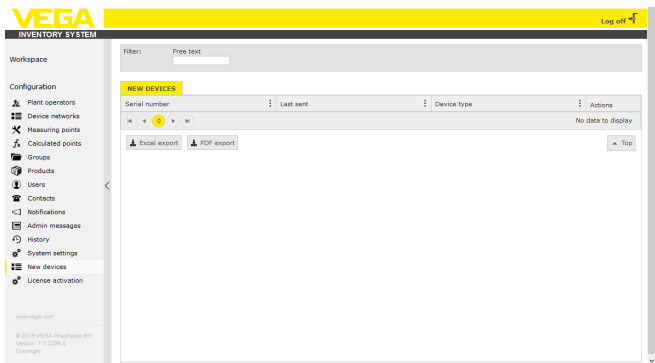

*Fig. 43: Dashboard*

Este menu possui mais duas funções:

#### **Adicionar rede de dispositivos:**

Um dispositivo pode ser atribuído a um operador do sistema através da tecla "**+**". Selecione o operador desejado (caso haja mais de um), o fuso horário e defina um nome para o dispositivo. O código de acesso à rede tem que ser digitado, caso o dispositivo transmita dados de forma criptografada (vida seção Envio de valores de medição). Se for caso, ajuste outros detalhes e clique em "*Salvar*".

#### **Troca de dispositvo**

Se um aparelho apresentar defeito e precisar ser substituído, clique no botão "*Troca de dispositivo*". Selecione na a rede de dispositivos que deve ser substituída e clique em "*OK*". Esse aparelho terá então sido trocado e seu menu de configuração é aberto. Se necessário, efetue outros ajustes e clique depois em "*Salvar*".

#### **Nota:** ı

Este menu só fica disponível para administradores e subadministradores.

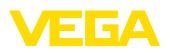

## <span id="page-50-0"></span>**8 Perfil**

### <span id="page-50-1"></span>**8.1 Alterar senha**

Nesta opção do menu é possível mudar a senha usada até o presente momento. A senha nova precisa ter no mínimo 8 caracteres e no mínimo um caractere especial.

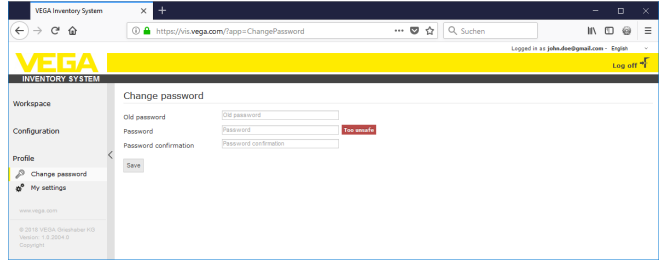

*Fig. 44: Alterar a senha de login*

### <span id="page-50-2"></span>**8.2 Meus ajustes**

Nesta opção do menu, pode-se definir livremente uma página que deverá ser mostrada após o login. Além disso, podem ser ajustados o formato da data e da hora e o formato numérico.

| <b>VEGA Inventory System</b>                                                                                                    | $\ddot{}$<br>$\times$                                                                                                  |                                                                                                    |                                        | $\Box$<br>$\times$<br>-                                          |
|----------------------------------------------------------------------------------------------------|----------------------------------------------------------------------------------------------------|----------------------------------------------------------------------------------------------------|----------------------------------------|------------------------------------------------------------------|
| $\leftarrow$<br>G<br>⇧<br>$\rightarrow$                                                                                                    |                                                                                                    | 1 https://vis.weqa.com/?app=UserSettings                                                                                                    | Q Suchen<br>☆<br>$\bullet$<br>$\cdots$ | Ξ<br>$\qquad \qquad \Box$<br>HV.<br>$\Theta$                     |
| ن کا کا<br><b>INVENTORY SYSTEM</b>                                                                                                    |                                                                                                    |                                                                                                    |                                        | Leozed in as john.dee@gmail.com - Englsh<br>Log off <sup>*</sup> |
| Workspace<br>Configuration<br>Profile<br>$\mathcal{P}$<br>Change password<br>o <sup>0</sup> My settings<br>www.vega.com<br>@ 2018 VEGA Grieshaber KG<br>Venion: 1.0.2004.0<br>Copyright | My settings<br>Default application after<br>Login<br><b>Date format</b><br><b>Time format</b><br>Number format<br>Save | $\backsim$<br>< According to user role ><br><- According to the selected language-> v<br><-- According to the selected language->  v <br><- According to the selected language > v |                                        |                                                                  |

*Fig. 45: Selecionar tela inicial*

<span id="page-51-0"></span>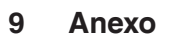

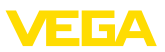

### <span id="page-51-1"></span>**9.1 Pontos de medição calculados - cálculo personalizado**

No cálculo personalizado, a fórmula para determinar os valores pode ser escolhida livremente. O cálculo baseia-se na linguagem de programação JavaScript.

Os valores dos pontos de medição atribuídos são indicados por marcadores de posição no formato "*[[Nome do tanque]]*".

Em todas as posições desta documentação, nas quais são utilizados marcadores de posição, pode-se inserir também valores fixos. O separador de casa decimal aqui é um ponto ("1**.**5" ao invés de "1**,**5").

### **Operadores matemáticos**

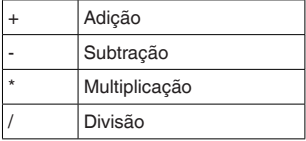

Exemplo de uma fórmula simples para a multiplicação de dois tanques (Tanque1 \* Tanque2): [[Tanque 1]] \* [[Tanque 2]]

### **Funções**

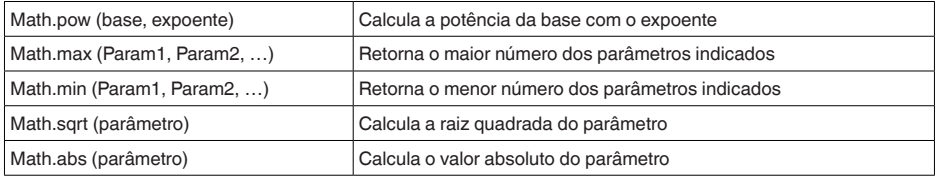

Exemplo para chamar a função (Tanque11 +Tanque22 ):

Math.pow([[Tanque1]], 2) + Math.pow([[Tanque2]], 2)

### **Ramificações**

Os valores podem também ser calculados de forma diferentes, de acordo com determinadas condições.

Para isso, podem ser utilizados os seguintes operadores como condição:

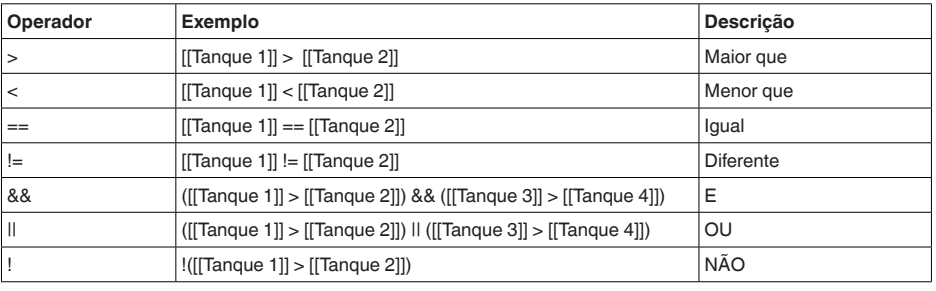

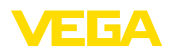

A ramificação ocorre através das palavras-chave "*if*" (SE … ENTÃO) e "*else*" (CASO CONTRÁRIO) com chaves para limitar os blocos *if* e *else*. Para o retorno do resultado, é utilizada a palavra-chave "*return*". O fim de cada instrução é marcado com um ponto e vírgula.

Exemplo:

Se o tanque 1 for maior que o tanque 2, retornar então tanque 3, caso contrário, tanque 4. Como script de cálculo:

```
if ([[Tank 1]] > [[Tank 2]]) {
return [[Tank 3]];
} else {
return [[Tank 4]];
}
```
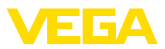

### <span id="page-53-0"></span>**9.2 Proteção dos direitos comerciais**

VEGA product lines are global protected by industrial property rights. Further information see [www.vega.com.](http://www.vega.com)

VEGA Produktfamilien sind weltweit geschützt durch gewerbliche Schutzrechte.

Nähere Informationen unter [www.vega.com.](http://www.vega.com)

Les lignes de produits VEGA sont globalement protégées par des droits de propriété intellectuelle. Pour plus d'informations, on pourra se référer au site [www.vega.com](http://www.vega.com).

VEGA lineas de productos están protegidas por los derechos en el campo de la propiedad industrial. Para mayor información revise la pagina web [www.vega.com](http://www.vega.com).

Линии продукции фирмы ВЕГА защищаются по всему миру правами на интеллектуальную собственность. Дальнейшую информацию смотрите на сайте [www.vega.com.](http://www.vega.com)

VEGA系列产品在全球享有知识产权保护。

进一步信息请参见网站<[www.vega.com](http://www.vega.com)。

### <span id="page-53-1"></span>**9.3 Marcas registradas**

Todas as marcas e nomes de empresas citados são propriedade dos respectivos proprietários legais/autores.

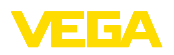

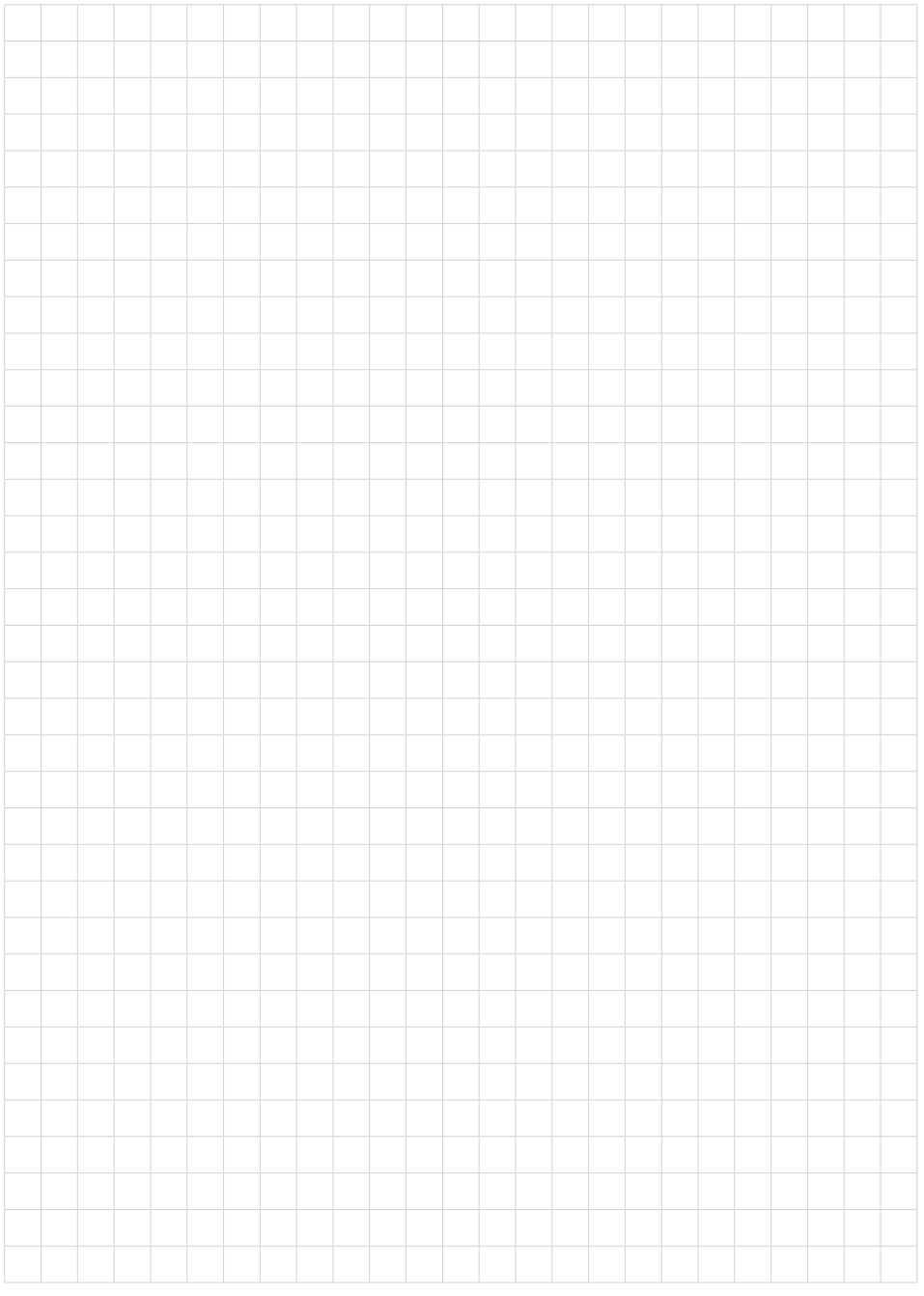

Printing date:

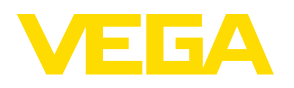

As informações sobre o volume de fornecimento, o aplicativo, a utilização e condições operacionais correspondem aos conhecimentos disponíveis no momento da impressão.

Reservados os direitos de alteração

© VEGA Grieshaber KG, Schiltach/Germany 2019

 $C \in$ 

VEGA Grieshaber KG Am Hohenstein 113 77761 Schiltach Alemanha

Telefone +49 7836 50-0 Fax +49 7836 50-201 E-mail: info.de@vega.com www.vega.com